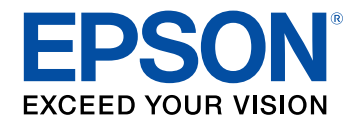

# **Guide d'utilisation Epson Projector Content Manager**

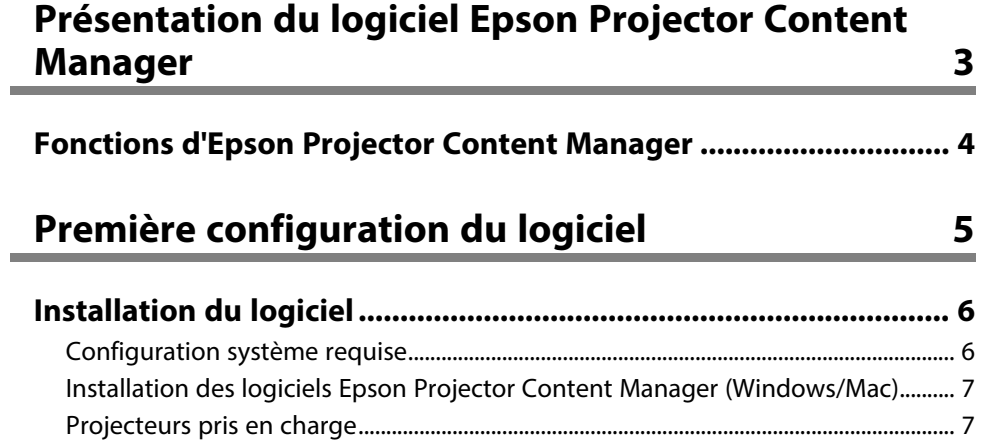

## **[Modification et exportation de listes de lecture 8](#page-7-0)**

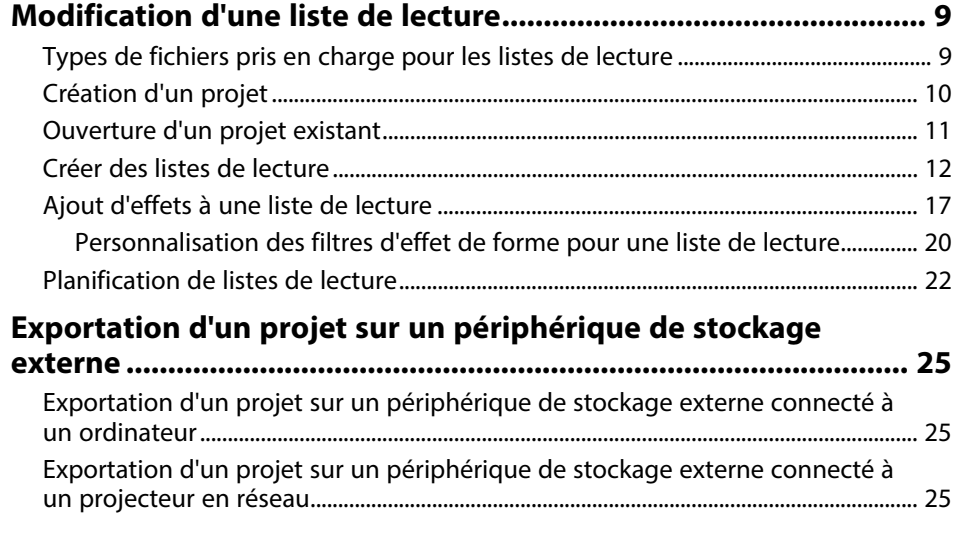

## **[Résolution des problèmes](#page-26-0) [27](#page-26-0)**

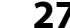

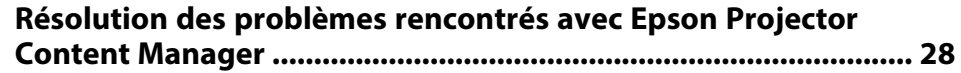

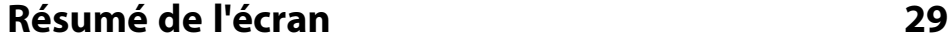

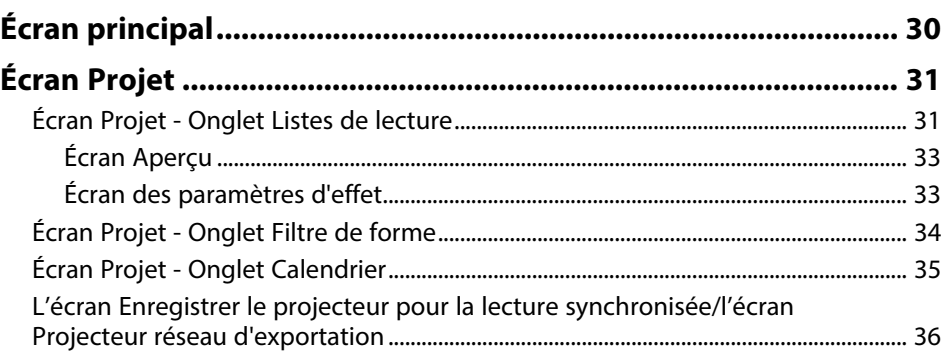

### **[Annexe](#page-37-0) [38](#page-37-0)**

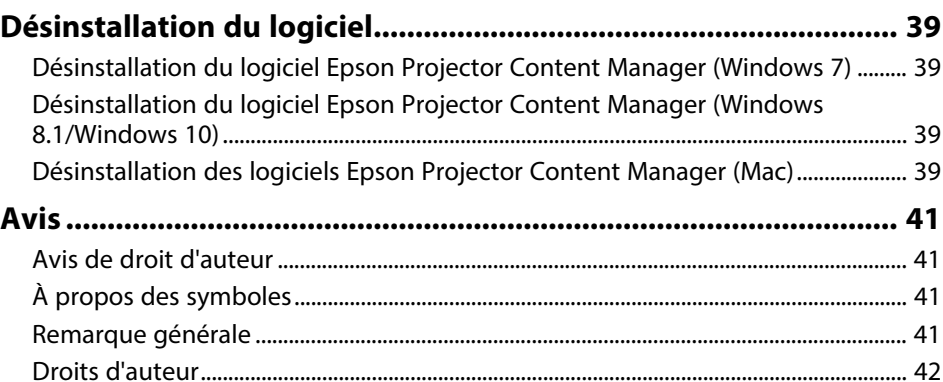

# <span id="page-2-0"></span>**Présentation du logiciel Epson Projector Content Manager**

Lisez les informations qui suivent pour en savoir plus sur le logiciel Epson Projector Content Manager.

### g **Liens connexes**

• ["Fonctions d'Epson Projector Content Manager"](#page-3-0) p.4

## **Fonctions d'Epson Projector Content Manager <sup>4</sup>**

<span id="page-3-0"></span>Le logiciel Epson Projector Content Manager permet de combiner des images et des vidéos dans des listes de lecture sur votre ordinateur et de les lire sur des projecteurs.

Vous pouvez utiliser l'une des méthodes suivantes pour lire la liste de lecture sur un projecteur.

- Enregistrez la liste de lecture sur un périphérique de stockage externe et branchez ce périphérique sur le projecteur.
- Enregistrez la liste de lecture sur le projecteur via un réseau (un périphérique de stockage externe pour enregistrer la liste de lecture doit être branché sur le projecteur)

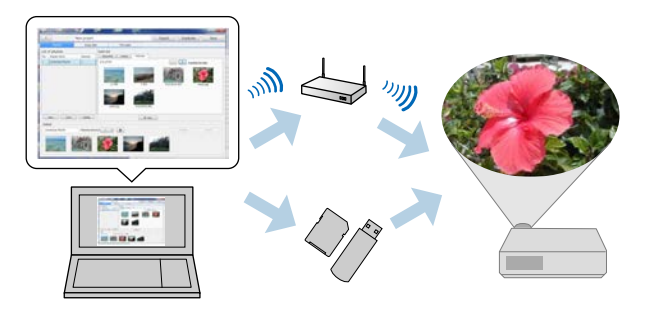

En fonction du projecteur, les périphériques de stockage pris en charge<br>diffèrent. Consultez le *Guide de l'utilisateur* de votre projecteur pour diffèrent. Consultez le *Guide de l'utilisateur* de votre projecteur pour plus de détails.

Vous pouvez utiliser diverses fonctions de contrôle des listes de lecture si nécessaire.

• Ajout d'effets à une liste de lecture

Vous pouvez ajouter des effets tels que des intervalles, des transitions, la lecture en boucle, la luminosité et des filtres d'effet de couleurs et de forme à une liste de lecture. Vous pouvez également personnaliser les filtres d'effet de forme.

• Planification de listes de lecture

Vous pouvez spécifier quand chaque liste de lecture commence et se termine. Les listes de lecture planifiées commencent automatiquement. Cette fonction est utile lorsque vous souhaitez répéter périodiquement la même liste de lecture.

- Prévisualisation d'une liste de lecture Vous pouvez prévisualiser la liste de lecture sur l'écran de l'ordinateur.
- Lecture simultanée

Vous pouvez lire la même liste de lecture en même temps sur plusieurs projecteurs.

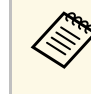

Cette fonction est disponible uniquement pour les modèles pris en charge. Consultez le *Guide de l'utilisateur* de votre projecteur pour plus de détails.

### g **Liens connexes**

- • ["Écran Aperçu"](#page-32-0) p.33
- • ["Créer des listes de lecture"](#page-11-1) p.12
- • ["Ajout d'effets à une liste de lecture"](#page-16-1) p.17
- • ["Planification de listes de lecture"](#page-21-1) p.22

# <span id="page-4-0"></span>**Première configuration du logiciel**

Suivez ces instructions pour installer le logiciel Epson Projector Content Manager.

### g **Liens connexes**

• ["Installation du logiciel"](#page-5-0) p.6

<span id="page-5-0"></span>Vérifier la configuration système requise pour exécuter le logiciel, puis installez le logiciel.

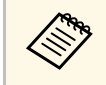

Lorsque la langue sélectionnée pour l'installation est différente de la<br>langue du système d'exploitation utilisé, il arrive que les écrans ne langue du système d'exploitation utilisé, il arrive que les écrans ne s'affichent pas correctement.

### g **Liens connexes**

- • ["Configuration système requise"](#page-5-2) p.6
- • ["Installation des logiciels Epson Projector Content Manager](#page-6-2) [\(Windows/Mac\)"](#page-6-2) p.7
- • ["Projecteurs pris en charge"](#page-6-3) p.7

## <span id="page-5-2"></span><span id="page-5-1"></span>**Configuration système requise**

Votre ordinateur doit répondre à la configuration système requise suivante pour utiliser le logiciel Epson Projector Content Manager.

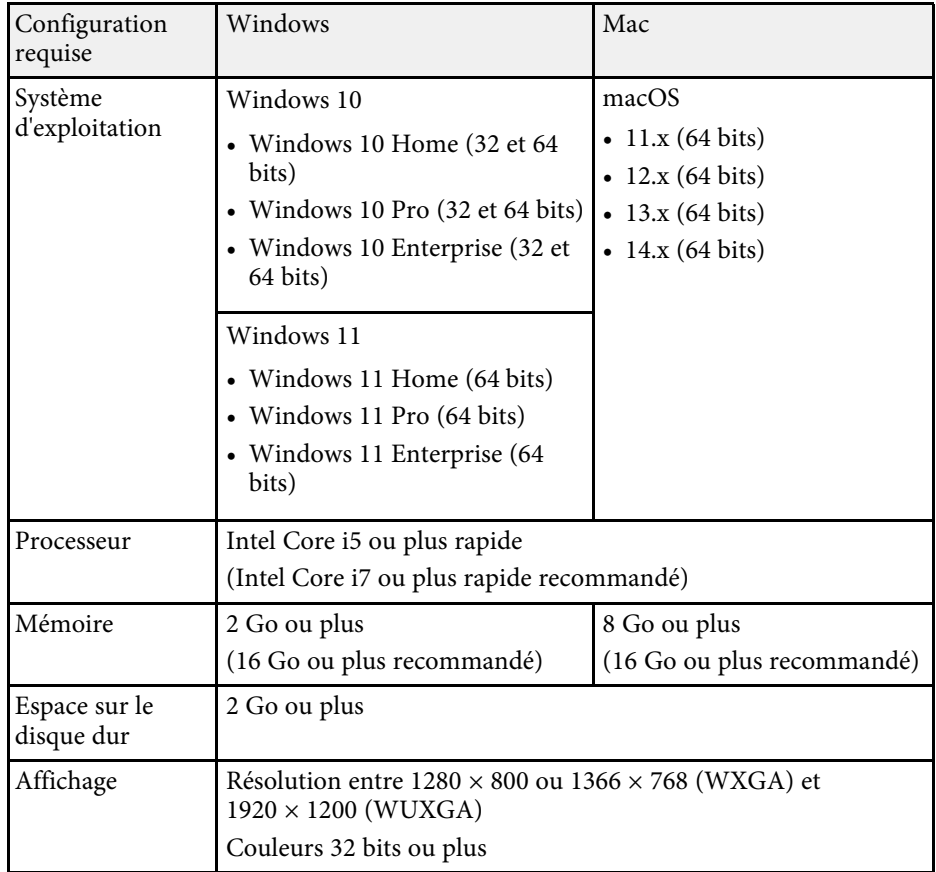

## **Installation du logiciel**

## <span id="page-6-0"></span>**Installation des logiciels Epson Projector Content Manager (Windows/Mac)**

<span id="page-6-2"></span>Téléchargez et installez le logiciel Epson Projector Content Manager sur votre ordinateur.

Visitez [epson.sn](http://www.epson.sn) pour télécharger la dernière version du logiciel Epson Projector Content Manager pour Windows.

Vous pouvez télécharger gratuitement la dernière version du logiciel Epson Projector Content Manager pour Mac à partir de l'App Store.

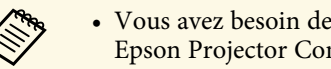

- Vous avez besoin de droits administrateurs pour installer le logiciel<br>Epson Projector Content Manager (Windows). Epson Projector Content Manager (Windows).
	- Vous devez installer Microsoft .NET Framework 4.5 avant d'installer le logiciel Epson Projector Content Manager (Windows).

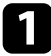

a Téléchargez la dernière version du logiciel Epson Projector Content Manager.

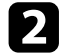

**b** Suivez les instructions à l'écran.

## <span id="page-6-3"></span><span id="page-6-1"></span>**Projecteurs pris en charge**

Pour utiliser le logiciel Epson Projector Content Manager, votre projecteur doit prendre en charge la fonction de lecture de contenu.

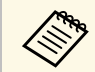

Le type de fichier vidéo que le projecteur prend en charge varie selon<br>votre projecteur. votre projecteur.

# <span id="page-7-0"></span>**Modification et exportation de listes de lecture**

Suivez ces instructions pour modifier des listes de lecture et les exporter sur un périphérique de stockage externe.

### g **Liens connexes**

- • ["Modification d'une liste de lecture"](#page-8-0) p.9
- • ["Exportation d'un projet sur un périphérique de stockage externe"](#page-24-0) p.25

<span id="page-8-2"></span><span id="page-8-1"></span><span id="page-8-0"></span>Vous pouvez créer des listes de lecture qui contiennent des images, des vidéos, ou les deux. Vous pouvez également ajouter des effets aux listes de lecture et planifier quand elles doivent être lues. Plusieurs listes de lecture planifiées peuvent être enregistrées dans un projet.

### Project

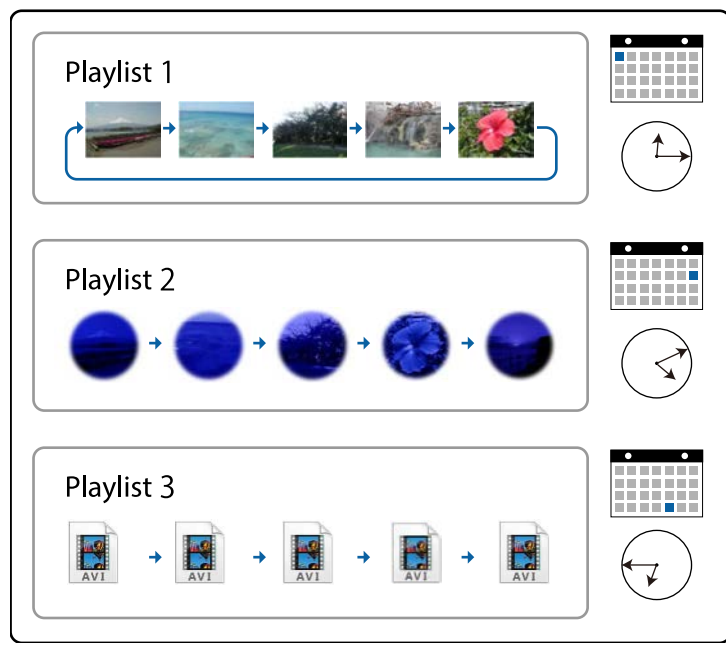

### g **Liens connexes**

- • ["Types de fichiers pris en charge pour les listes de lecture"](#page-8-2) p.9
- • ["Création d'un projet"](#page-9-1) p.10
- • ["Ouverture d'un projet existant"](#page-10-1) p.11
- • ["Créer des listes de lecture"](#page-11-1) p.12
- • ["Ajout d'effets à une liste de lecture"](#page-16-1) p.17
- • ["Planification de listes de lecture"](#page-21-1) p.22

## **Types de fichiers pris en charge pour les listes de lecture**

Vous pouvez utiliser les types de fichiers suivants pour les listes de lecture.

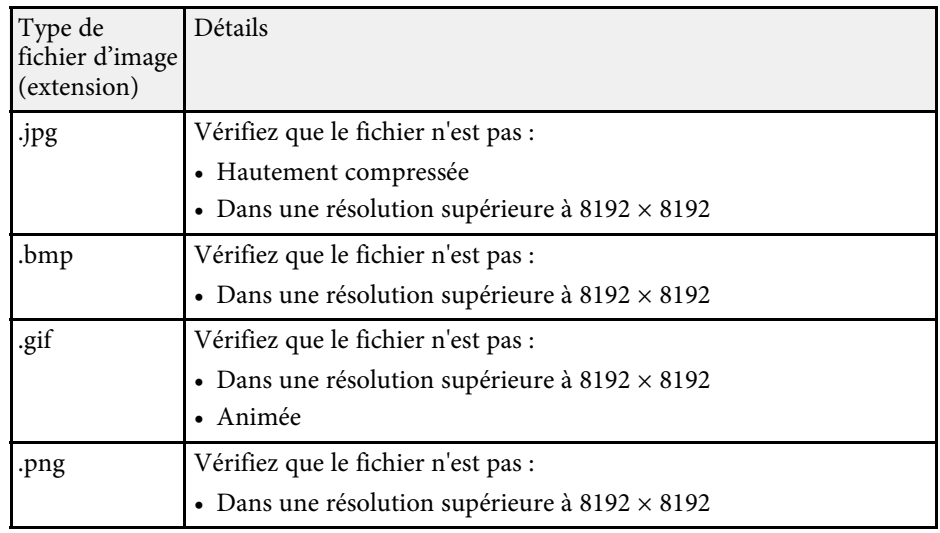

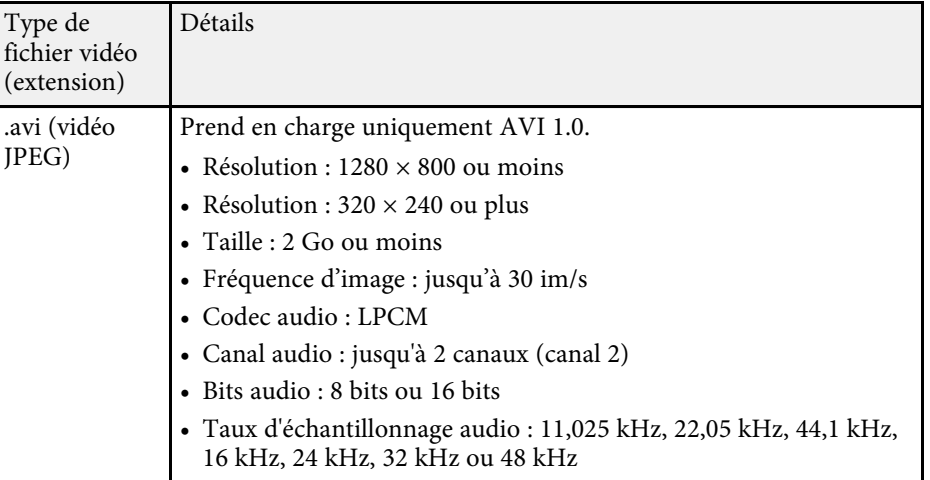

<span id="page-9-1"></span><span id="page-9-0"></span>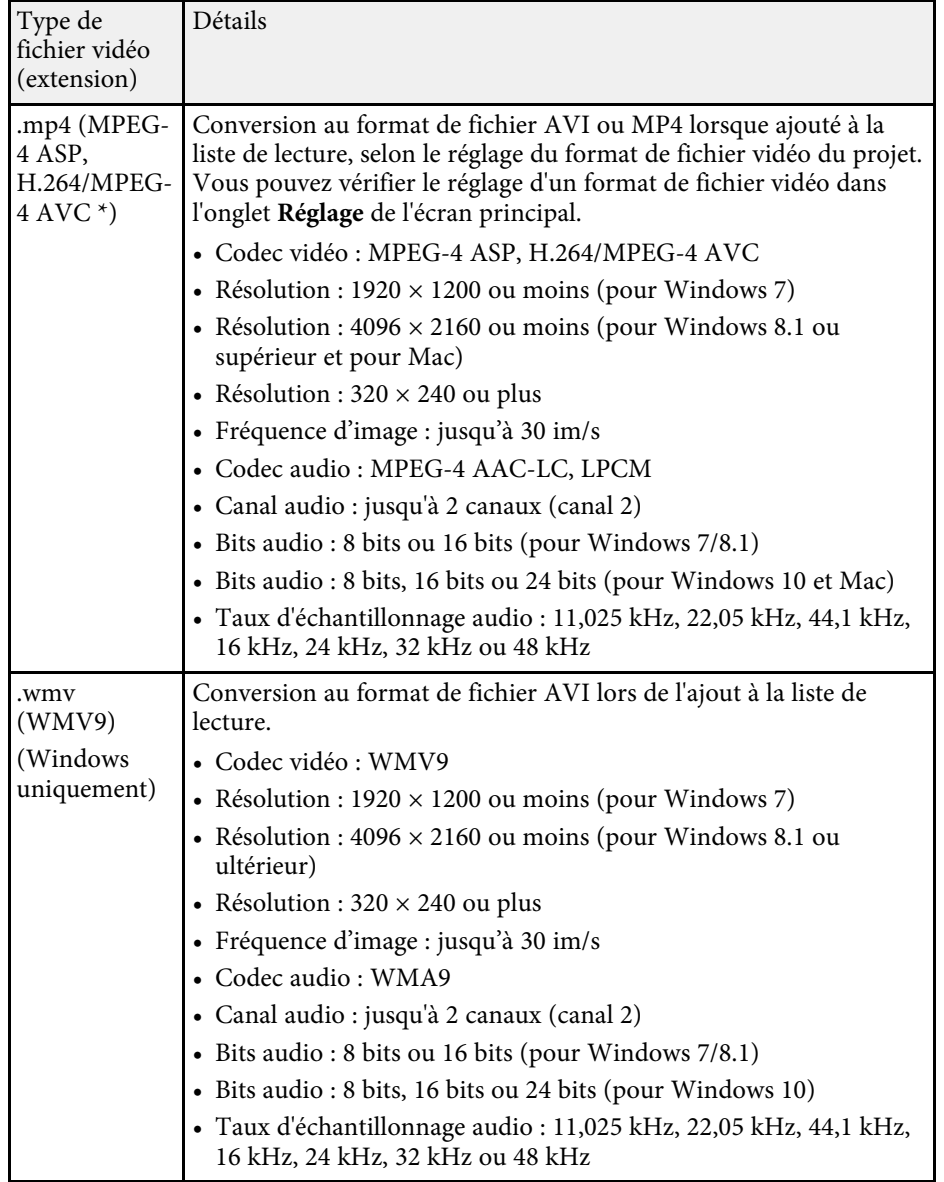

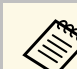

- Les fichiers que Windows Media Player ou QuickTime ne peut pas<br>lire ne sont pas pris en charge lire ne sont pas pris en charge.
	- Si la résolution du fichier est supérieure à 1280 × 800, le fichier est redimensionné pour correspondre à la résolution lors de la conversion.
	- Après la conversion, si la taille du fichier est supérieure à 2 Go, le fichier est divisé en plusieurs fichiers.

### g **Liens connexes**

• ["Créer des listes de lecture"](#page-11-1) p.12

## **Création d'un projet**

Vous devez créer un projet pour combiner et enregistrer les listes de lecture avant de créer des listes de lecture.

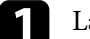

Lancez le logiciel Epson Projector Content Manager.

- Windows 7 : Cliquez sur **Démarrer**, sélectionnez **Programmes** (ou **Tous les programmes**), **EPSON Projector**, puis cliquez sur **Epson Projector Content Manager Ver.X.XX**.
- Windows 8.1 : Accédez à l'écran **Applications** et sélectionnez **Epson Projector Content Manager Ver.X.XX**.
- Windows 10 : Sélectionnez **Démarrer**, **EPSON Projector**, puis sélectionnez **Epson Projector Content Manager Ver.X.XX**.
- Mac: Double-cliquez sur **Epson Projector Content Manager** dans le dossier **Applications**.

L'écran principal s'affiche.

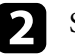

b Sélectionnez l'onglet **Créer projet**.

\* Version High Profile ou antérieure prise en charge.

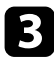

c Saisissez un nom du projet et choisissez la résolution et l'emplacement où vous souhaitez l'enregistrer, puis cliquez sur le bouton **Créer**.

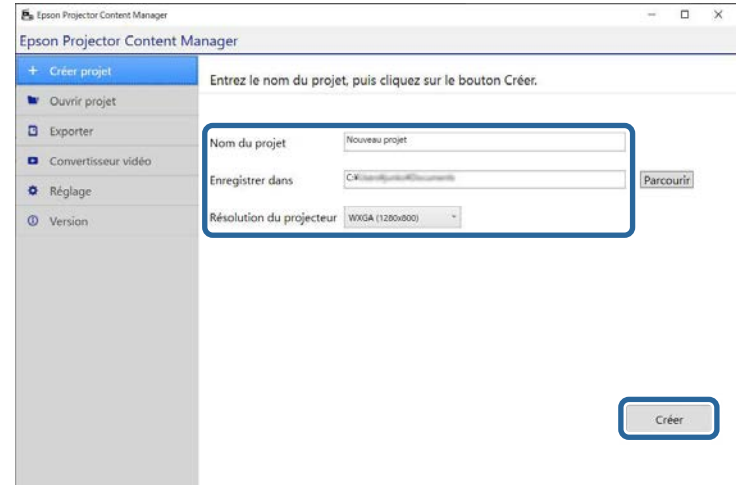

L'écran du projet s'affiche et vous pouvez maintenant créer des listes de lecture.

### g **Liens connexes**

• ["Créer des listes de lecture"](#page-11-1) p.12

## <span id="page-10-1"></span><span id="page-10-0"></span>**Ouverture d'un projet existant**

Vous pouvez ouvrir un projet que vous avez créé précédemment pour ajouter ou modifier des listes de lecture.

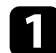

Lancez le logiciel Epson Projector Content Manager.

• Windows 7 : Cliquez sur **Démarrer**, sélectionnez **Programmes** (ou **Tous les programmes**), **EPSON Projector**, puis cliquez sur **Epson Projector Content Manager Ver.X.XX**.

- Windows 8.1 : Accédez à l'écran **Applications** et sélectionnez **Epson Projector Content Manager Ver.X.XX**.
- Windows 10 : Sélectionnez **Démarrer**, **EPSON Projector**, puis sélectionnez **Epson Projector Content Manager Ver.X.XX**.
- Mac: Double-cliquez sur **Epson Projector Content Manager** dans le dossier **Applications**.

L'écran principal s'affiche.

b Sélectionnez l'onglet **Ouvrir projet** et sélectionnez un projet en parcourant les dossiers ou le périphérique de stockage externe (mémoire SD/USB), ou en utilisant la liste des projets récemment utilisés.

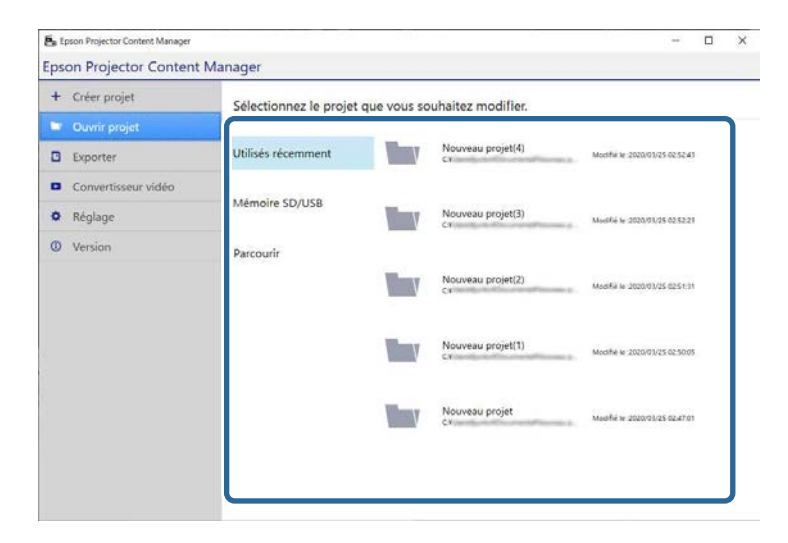

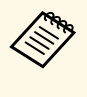

Si vous sélectionnez le projet qui a été créé par Epson Projector Content Manager Ver.1.10 ou une version antérieure, la fenêtre de conversion s'affiche et le format du projet est converti au format de la version 1.20 ou d'une version ultérieure lors de l'ouverture du projet.

L'écran du projet s'affiche et vous pouvez maintenant créer des listes de lecture.

### g **Liens connexes**

• ["Créer des listes de lecture"](#page-11-1) p.12

## <span id="page-11-1"></span><span id="page-11-0"></span>**Créer des listes de lecture**

Vous pouvez créer des listes de lecture et les enregistrer dans un projet que vous pouvez exporter sur un périphérique de stockage externe.

**a Ouvrez l'écran du projet.** 

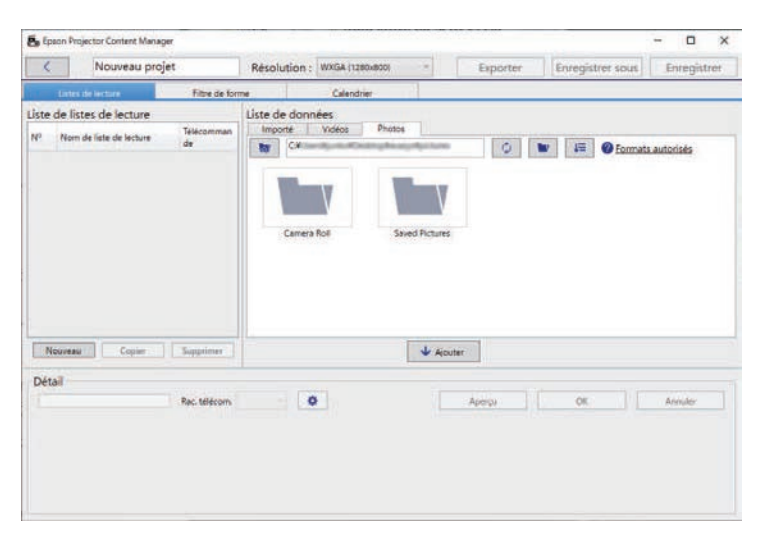

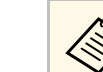

Si vous ouvrez un projet existant et que vous souhaitez ajouter<br>une nouvelle liste de lecture, cliquez sur le bouton **Nouveau**.

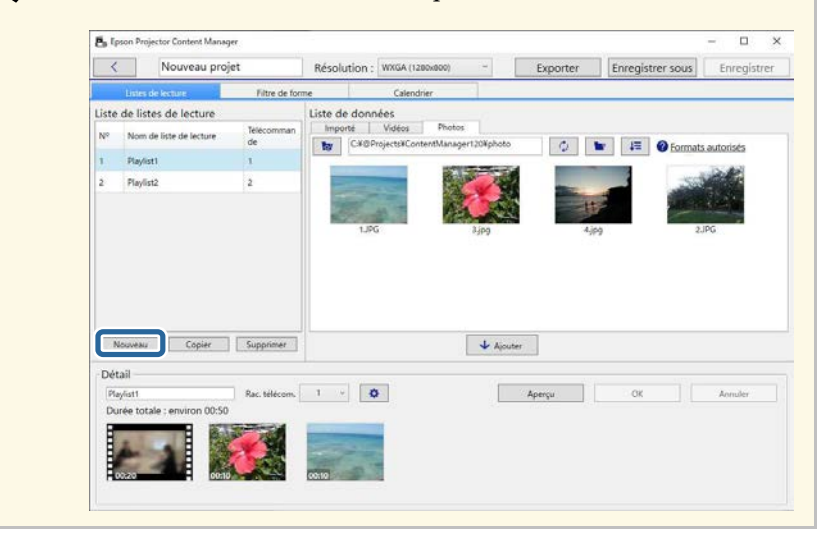

b Sélectionnez le dossier contenant les fichiers images ou vidéos que vous souhaitez ajouter à la liste de lecture.

• Pour ajouter des images, cliquez sur dans l'onglet **Photos** de la zone **Liste de données** et sélectionnez le dossier.

• Pour ajouter des vidéos, passez à l'onglet **Vidéos**, cliquez sur **et** et sélectionnez le dossier.

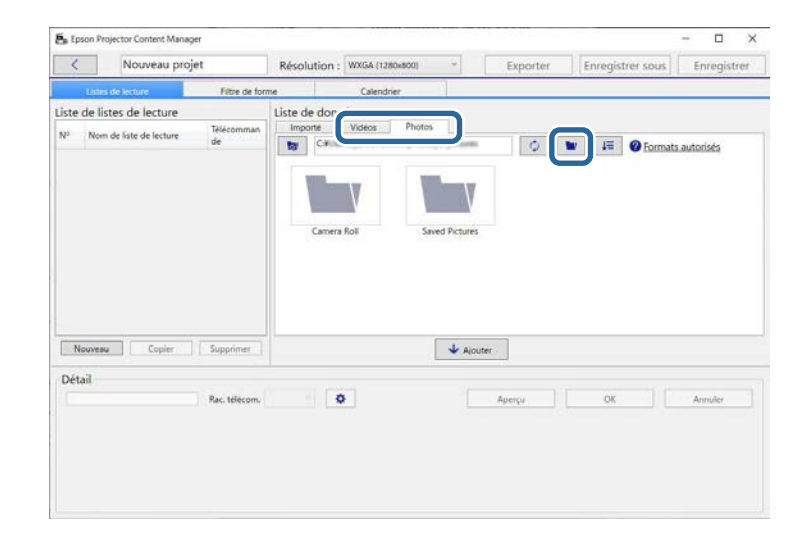

- Dans l'écran de sélection du dossier qui s'affiche lorsque vous avez cliqué sur  $\left\| \cdot \right\|$ , bien que vous puissiez voir tous les fichiers dans les dossiers, notez que vous ne pouvez sélectionner que des dossiers.
	- Pour visualiser les informations sur les types de fichier pris en charge, cliquez sur **Formats autorisés**.

Toutes les images ou toutes les vidéos stockées dans le dossier sont affichés dans la zone **Liste de données**.

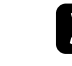

c Dans la zone **Liste de données**, sélectionnez les images dans l'onglet **Photos** ou une vidéo dans l'onglet **Vidéos** et cliquez sur le bouton **Ajouter** pour les ajouter à la liste de lecture.

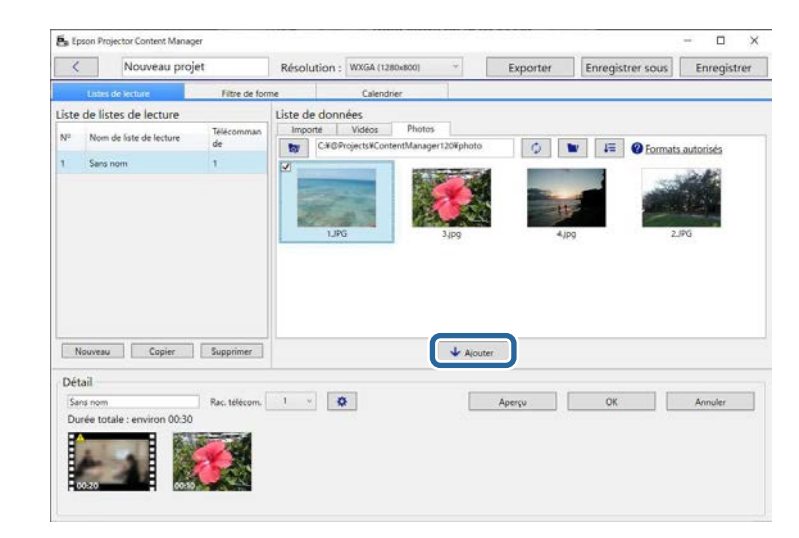

Les fichiers sont ajoutés à la zone **Détail**.

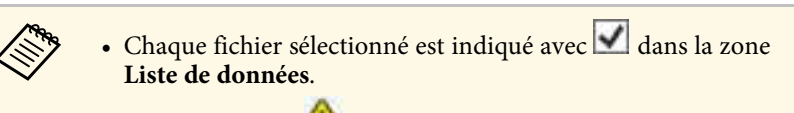

- Les fichiers avec **de dans la zone Détail** seront convertis au format de fichier que le projecteur prend en charge lorsqu'il est ajouté à la liste de lecture.
- Si un fichier sélectionné dans l'onglet **Vidéos** ne peut pas être converti, il n'est pas ajouté à la zone **Détail**.
- Vous ne pouvez pas ajouter les fichiers dans la zone **Détail** si plus de 20 fichiers vidéo doivent être convertis.
- Les fichiers sélectionnés seront indiqués dans l'onglet **Importé** de la zone **Liste de données** une fois que vous aurez cliqué sur le bouton **OK**.
- Vous pouvez également ajouter des fichiers à la liste de lecture en les faisant glisser depuis la zone **Liste de données** ou directement depuis un dossier.

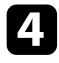

d Pour modifier l'ordre d'affichage des fichiers dans la liste de lecture, faites-les glisser et déposez-les dans l'ordre souhaité dans la zone **Détail**.

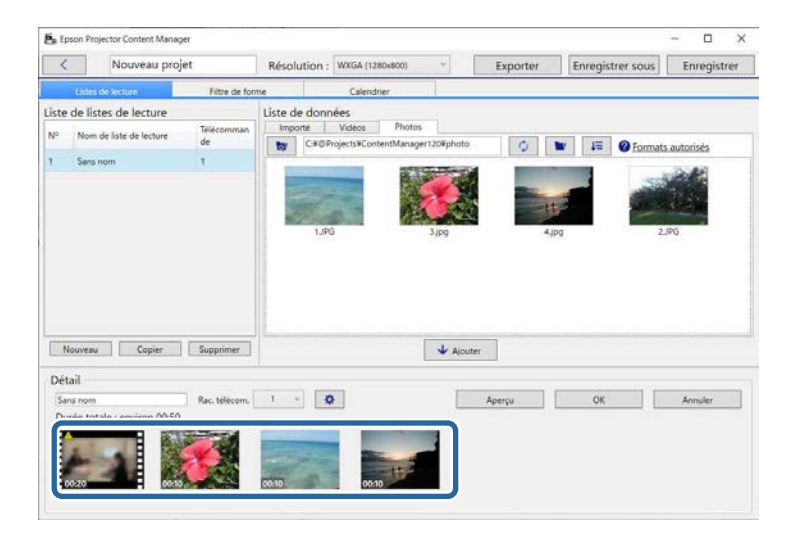

e Pour supprimer un fichier de la liste de lecture, passez le pointeur de la souris au-dessus du fichier et cliquez sur  $\bigtimes$  affiché sur le fichier.

f Modifiez le nom de la liste de lecture dans la zone **Détail** si nécessaire.

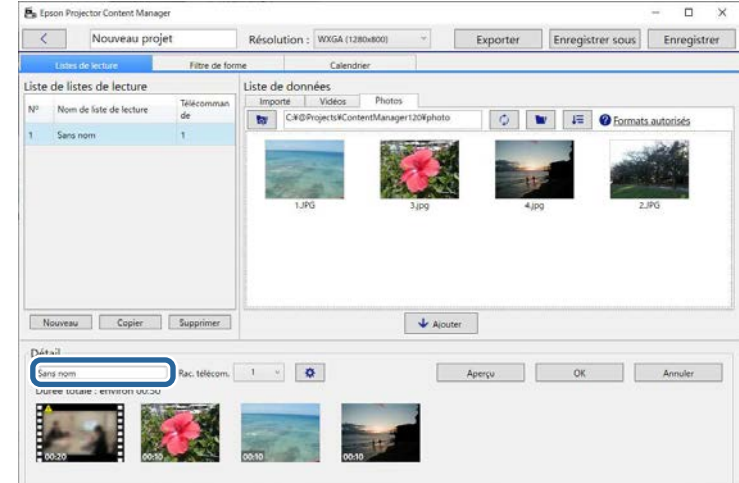

g Si vous souhaitez attribuer un numéro spécifique à la liste de lecture, vous pouvez la sélectionner en tant que paramètre **Rac. télécom**. Cela vous permet de démarrer la liste de lecture directement en appuyant sur le bouton numérique correspondant sur la télécommande du projecteur.

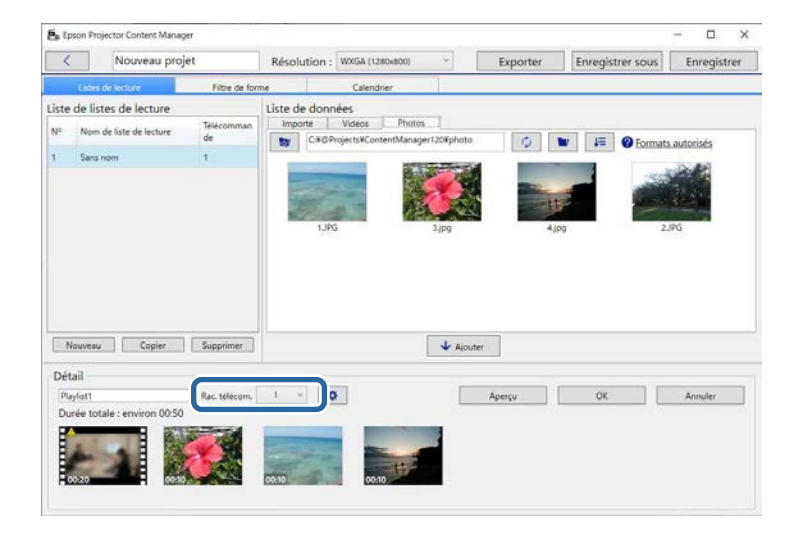

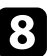

**h** Cliquez sur le bouton **OK** pour enregistrer la liste de lecture.

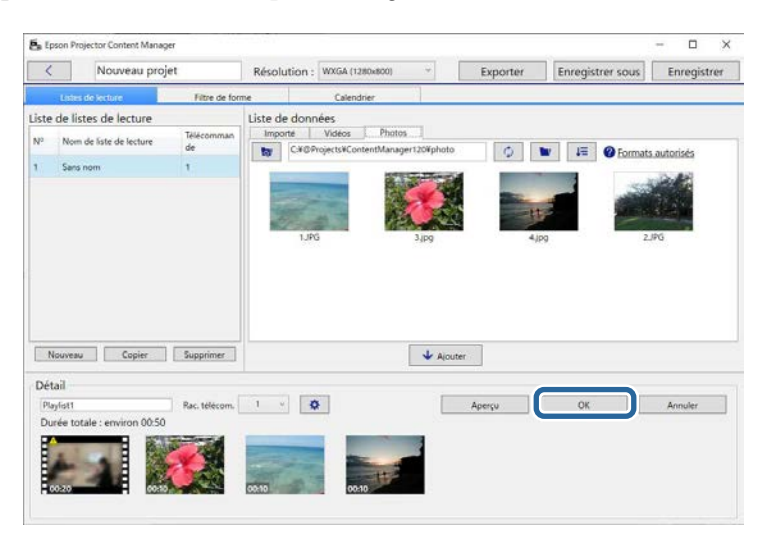

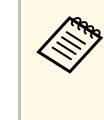

Si il y a des fichiers vidéo qui doivent être convertis dans la zone **Détail**, la conversion commence. Vous pouvez vérifier l'état de la conversion dans l'écran **Progression de la conversion** qui s'affiche.

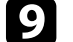

**C** Cliquez sur le bouton Aperçu pour prévisualiser la liste de lecture.

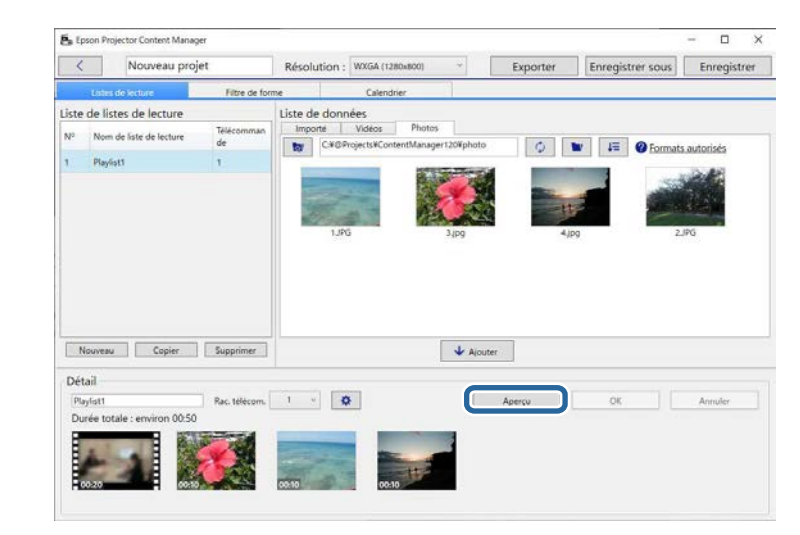

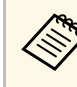

Vous pouvez également ajouter des effets à la liste de lecture<br>dans l'écran **Paramètres d'effet**. Consultez la section de ce guide sur l'ajout d'effets dans une liste de lecture.

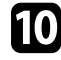

j Si vous souhaitez créer plusieurs listes de lecture et les ajouter au même projet, cliquez sur le bouton **Nouveau** pour ajouter une nouvelle liste

de lecture. Répétez les étapes 2 à 10 pour chaque liste de lecture que vous créez.

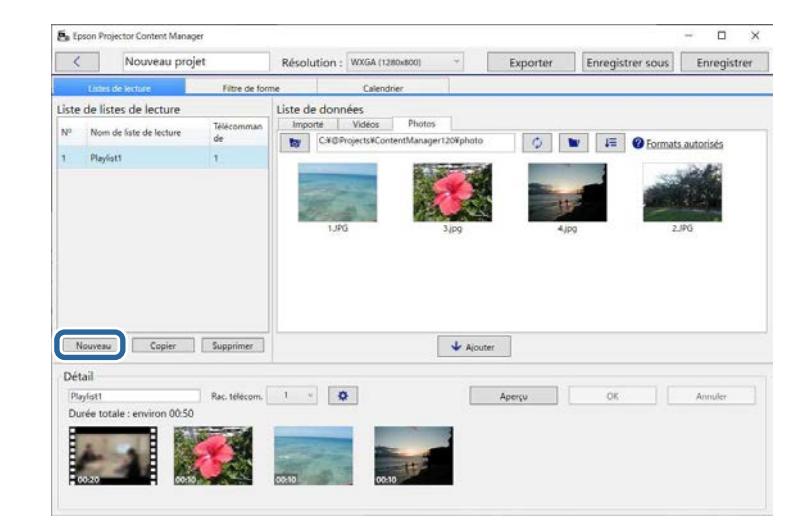

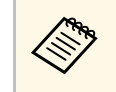

Vous pouvez réorganiser les listes de lecture dans le projet en les<br>faisant glisser et en les déposant dans la zone Liste de listes de faisant glisser et en les déposant dans la zone **Liste de listes de lecture**.

Une fois que vous avez terminé d'ajouter et de modifier toutes les listes de lecture dans votre projet, cliquez sur le bouton **Enregistrer** pour enregistrer le projet.

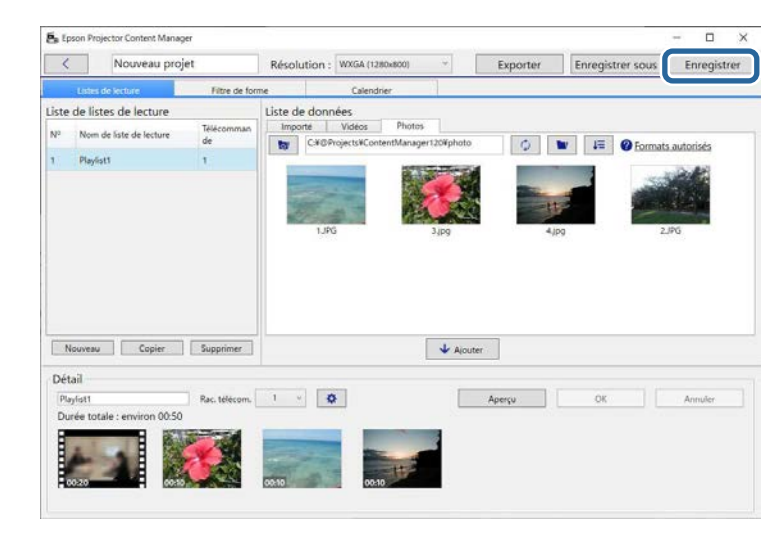

Le projet est enregistré sur l'ordinateur.

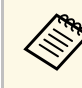

Vous pouvez également programmer des listes de lecture dans l'onglet<br>Calendrier, Consultez la section de ce guide sur la programmation des **Calendrier**. Consultez la section de ce guide sur la programmation des listes de lecture.

### g **Liens connexes**

- • ["Types de fichiers pris en charge pour les listes de lecture"](#page-8-2) p.9
- • ["Écran Projet"](#page-30-0) p.31
- • ["Écran des paramètres d'effet"](#page-32-1) p.33
- • ["Ajout d'effets à une liste de lecture"](#page-16-1) p.17
- • ["Planification de listes de lecture"](#page-21-1) p.22
- • ["Exportation d'un projet sur un périphérique de stockage externe"](#page-24-0) p.25

## **Modification d'une liste de lecture <sup>17</sup>**

## <span id="page-16-1"></span><span id="page-16-0"></span>**Ajout d'effets à une liste de lecture**

Vous pouvez sélectionner des effets pour une liste de lecture.

### **a Ouvrez l'écran du projet.**

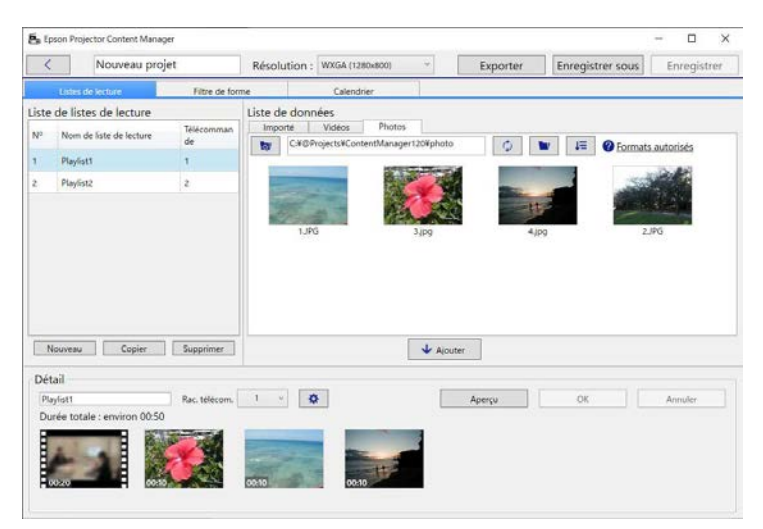

b Sélectionnez le nom de la liste de lecture à laquelle vous souhaitez ajouter des effets dans **Liste de listes de lecture**.

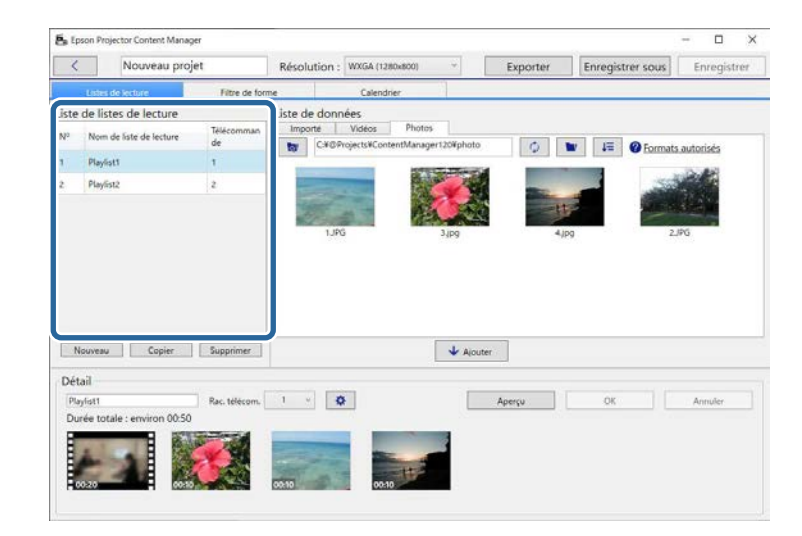

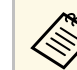

S'il n'y a pas de liste de lecture dans le projet, créez une liste de lecture avant de choisir l'effet.

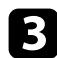

c Cliquez sur le bouton **Aperçu** pour ouvrir l'écran **Aperçu**.

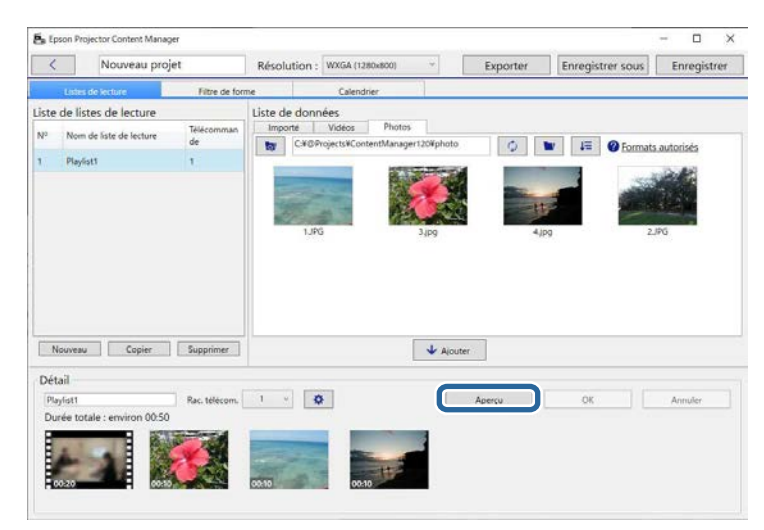

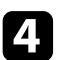

**d** Cliquez sur  $\Phi$  pour ouvrir l'écran Paramètres d'effet.

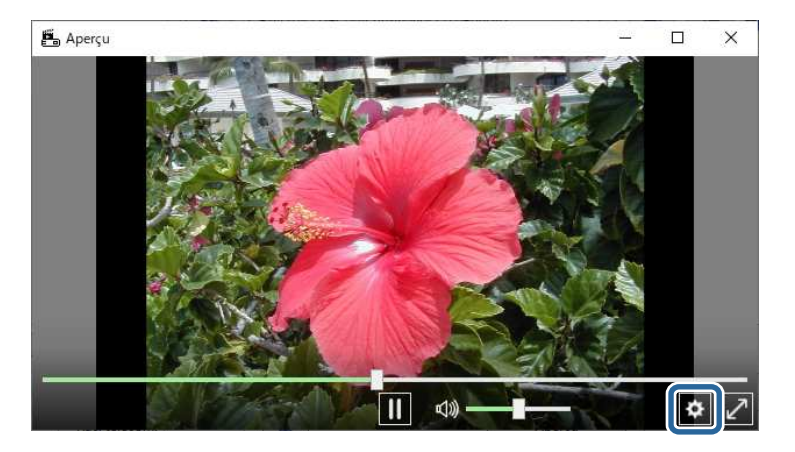

e Sélectionnez les paramètres **Durée (s)**, **Transition**, **Répéter** et **Effet superposition** tout en vérifiant l'aperçu dans l'écran **Aperçu**.

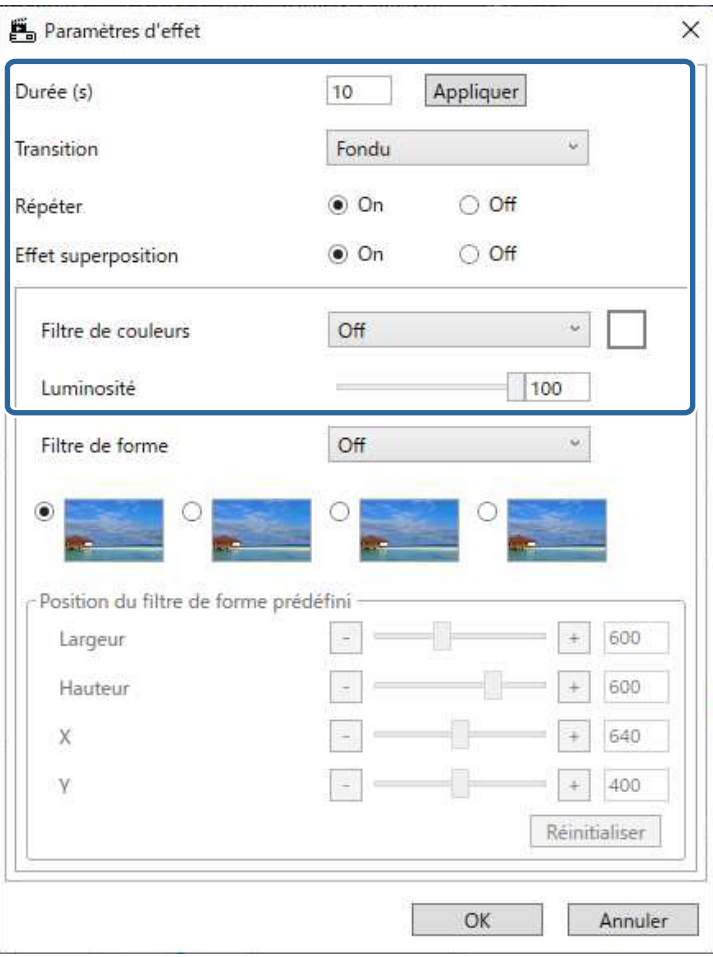

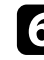

f Lorsque vous souhaitez utiliser un filtre d'effet de forme, sélectionnez le nom du filtre cible dans le paramètre **Filtre de forme**.

• **Cercle 1** à **Cercle 3** ou **Rectangle 1** à **Rectangle 3** : Ce sont les filtres standard. Vous pouvez modifier la taille et la position du filtre d'effet

## **Modification d'une liste de lecture <sup>19</sup>**

de forme en ajustant la valeur de **Position du filtre de forme prédéfini**.

• **Personnalisé 1** à **Personnalisé 4** : Vous pouvez personnaliser ces filtres dans l'onglet **Filtre de forme** de l'écran du projet.

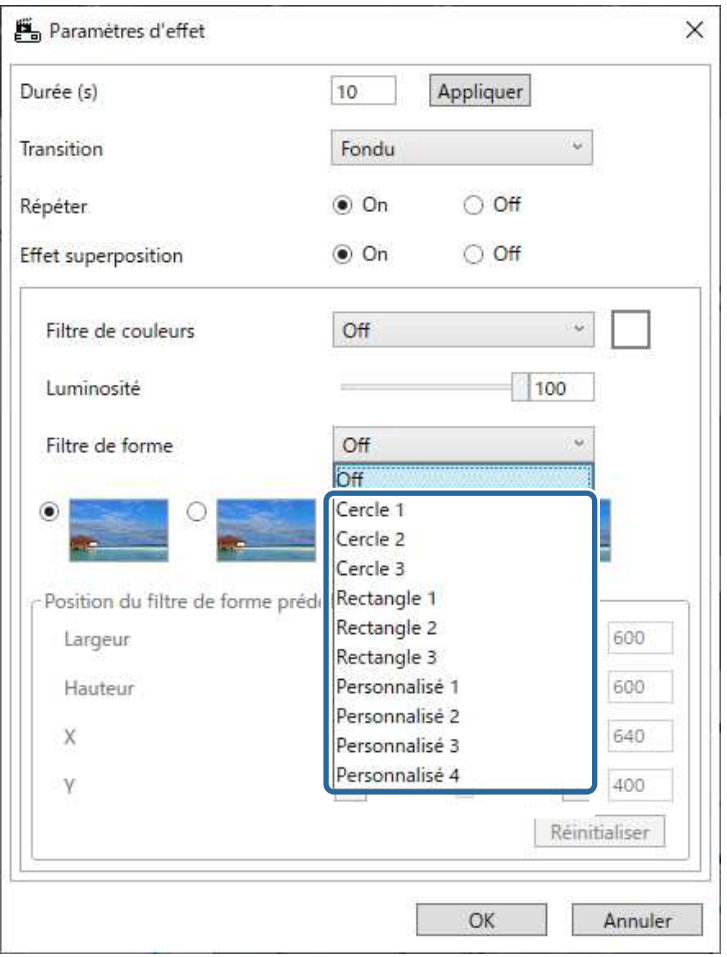

Si vous sélectionnez un nom de filtre autre que **Off**, quatre types d'effets d'image sont affichés.

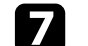

g Sélectionnez l'effet d'image que vous souhaitez utiliser.

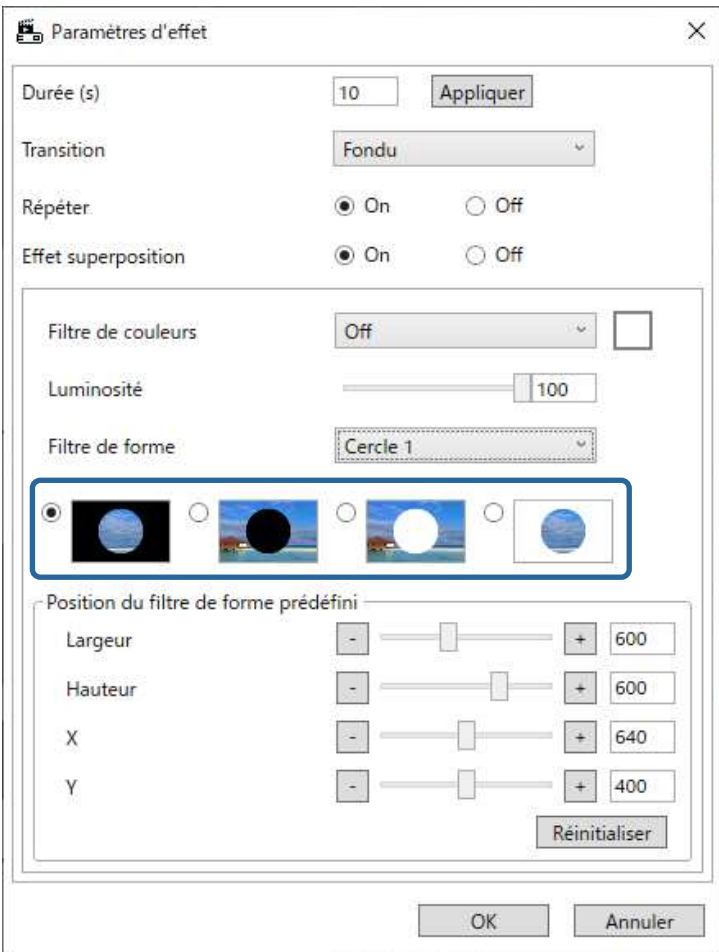

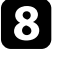

h Cliquez sur le bouton **OK** pour fermer l'écran **Paramètres d'effet**.

i Fermez l'écran **Aperçu**.

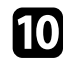

j Cliquez sur le bouton **OK** pour appliquer les paramètres à votre liste de lecture.

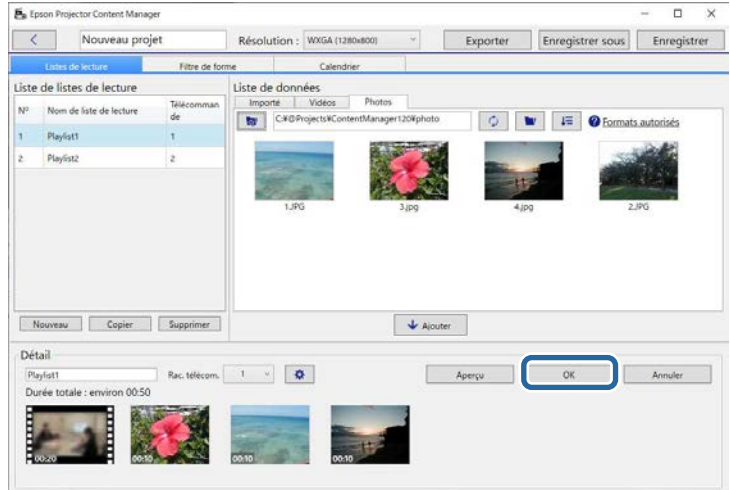

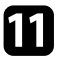

<span id="page-19-0"></span>k Répétez les étapes 2 à 10 si vous souhaitez utiliser des réglages d'effet dans d'autres listes de lecture.

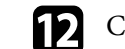

l Cliquez sur le bouton **Enregistrer** pour enregistrer le projet.

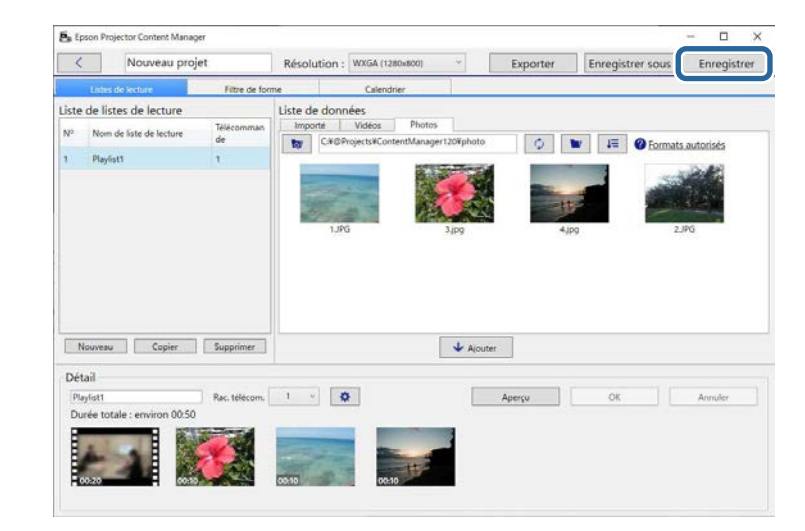

### g **Liens connexes**

- • ["Personnalisation des filtres d'effet de forme pour une liste de lecture"](#page-19-0) p.20
- • ["Écran des paramètres d'effet"](#page-32-1) p.33

### **Personnalisation des filtres d'effet de forme pour une liste de lecture**

Vous pouvez utiliser vos images comme filtres d'effets de forme nommés **Personnalisé 1** à **Personnalisé 4** et les ajouter dans vos listes de lecture.

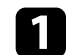

### **a Ouvrez l'écran du projet.**

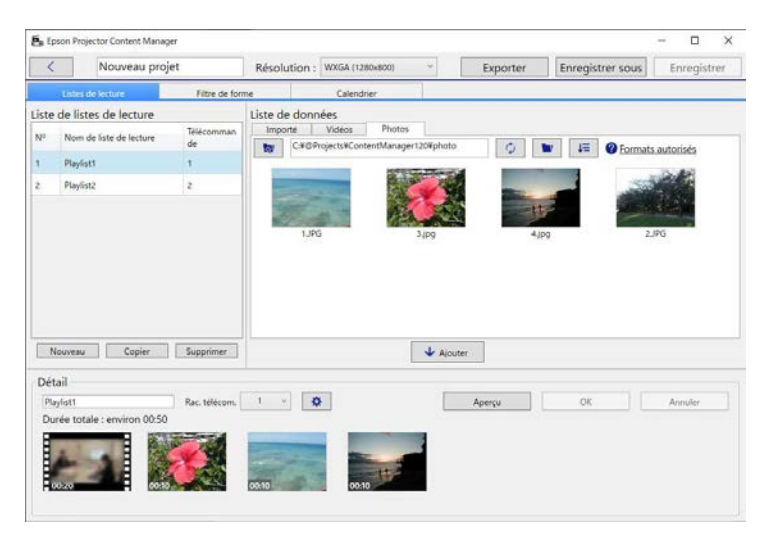

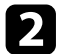

### b Sélectionnez l'onglet **Filtre de forme**.

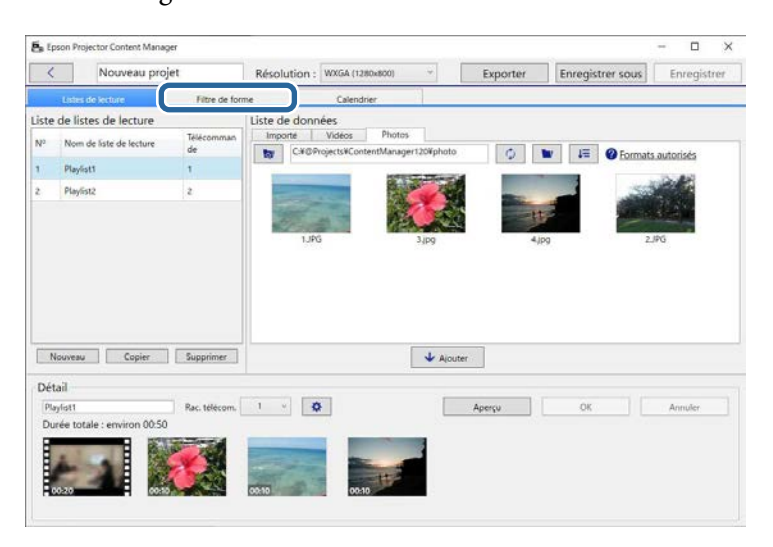

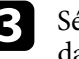

c Sélectionnez un des filtres nommés **Personnalisé 1** <sup>à</sup> **Personnalisé 4** dans la zone **Liste de filtres**.

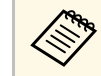

Vous ne pouvez pas modifier les filtres standard tels que Cercle 1 à **Cercle 3** et **Rectangle 1** à **Rectangle 3**.

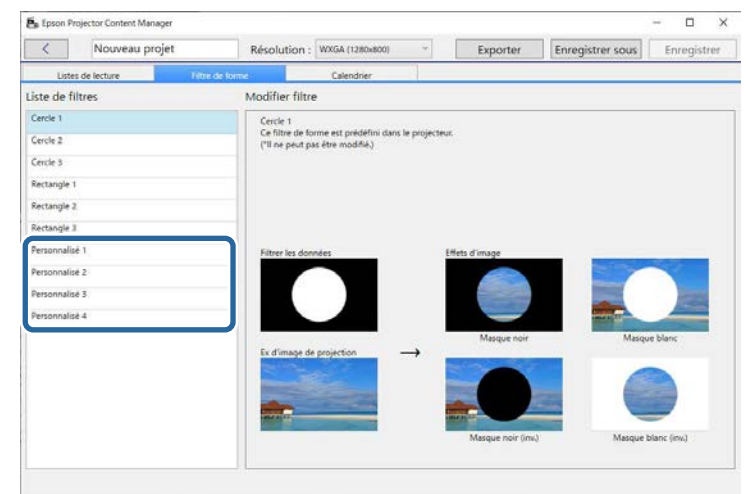

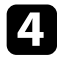

d Cliquez sur le bouton **Parcourir** et sélectionnez le fichier image que vous souhaitez utiliser en tant que filtre d'effet de forme.

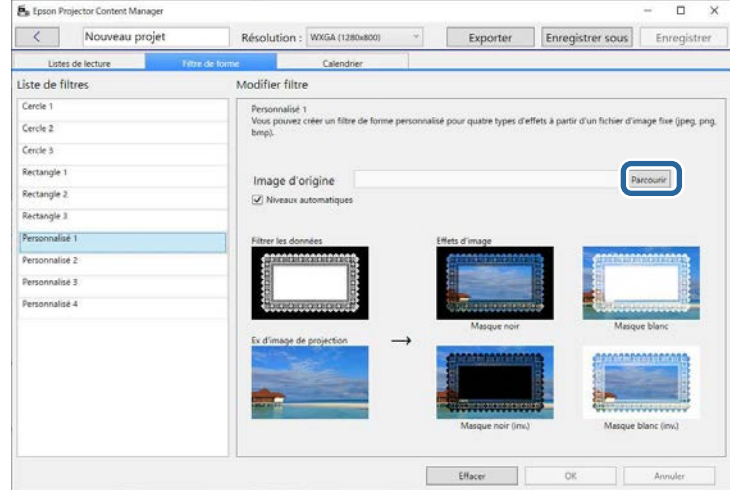

Les échantillons d'images d'effets sont affichés.

- <span id="page-21-1"></span><span id="page-21-0"></span>
- Vous pouvez utiliser les formats de fichiers jpeg, png ou bmp.<br>Les images avec plus de 8192  $\times$  8192 pixels ne pouvent pes être
	- Les images avec plus de 8192 × 8192 pixels ne peuvent pas être utilisées. Si la largeur de l'image est supérieure à 1280 pixels ou si la hauteur est supérieure à 800 pixels, elle sera redimensionnée à 1280 × 800 pixels en conservant le rapport hauteur/largeur.
	- Vous pouvez utiliser le bouton **Échantillons de filtres** de l'écran de sélection des fichiers si vous souhaitez accéder rapidement aux échantillons de filtres préparés. Sur Mac, le bouton **Échantillons de filtres** est affiché sous le bouton **Parcourir**.

e Cliquez sur le bouton **OK** pour enregistrer les paramètres du filtre d'effet de forme en tant que filtre Personnalisé dans la **Liste de filtres**.

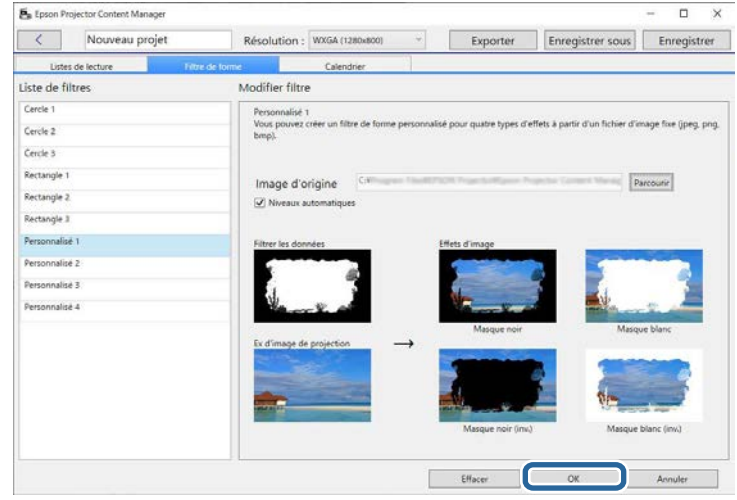

Vous pouvez maintenant utiliser les filtres d'effet de forme personnalisés dans l'écran **Paramètres d'effet**.

### $\rightarrow$  **Liens connexes**

- • ["Écran des paramètres d'effet"](#page-32-1) p.33
- • ["Écran Projet Onglet Filtre de forme"](#page-33-1) p.34

## **Planification de listes de lecture**

Vous pouvez spécifier quand chaque liste de lecture commence et se termine. Planifier des événements vous permet de :

- répéter périodiquement la même liste de lecture
- lire la même liste de lecture en même temps sur plusieurs projecteurs (modèles pris en charge uniquement)

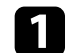

### **1** Ouvrez l'écran du projet.

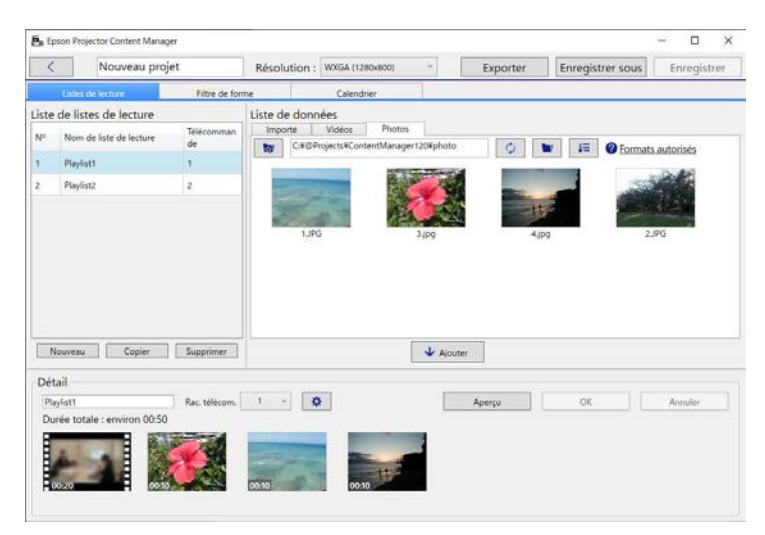

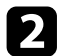

### b Sélectionnez l'onglet **Calendrier**.

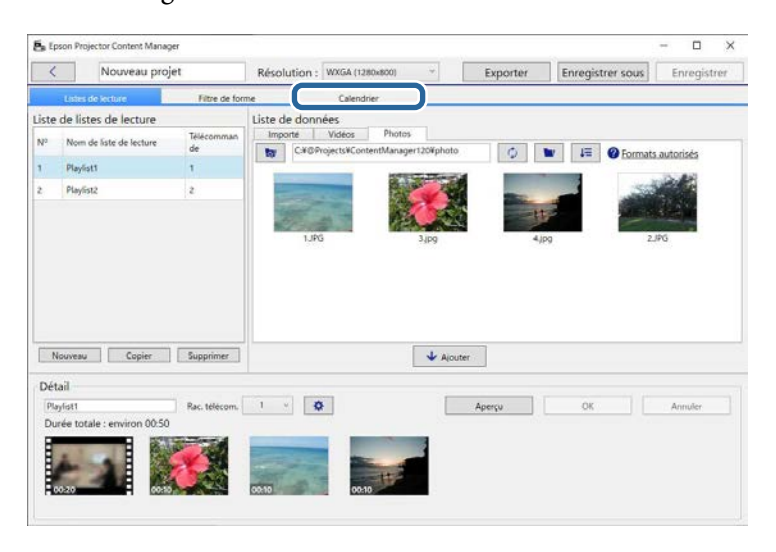

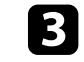

c Double-cliquez sur la date à laquelle vous souhaitez planifier des événements dans le calendrier.

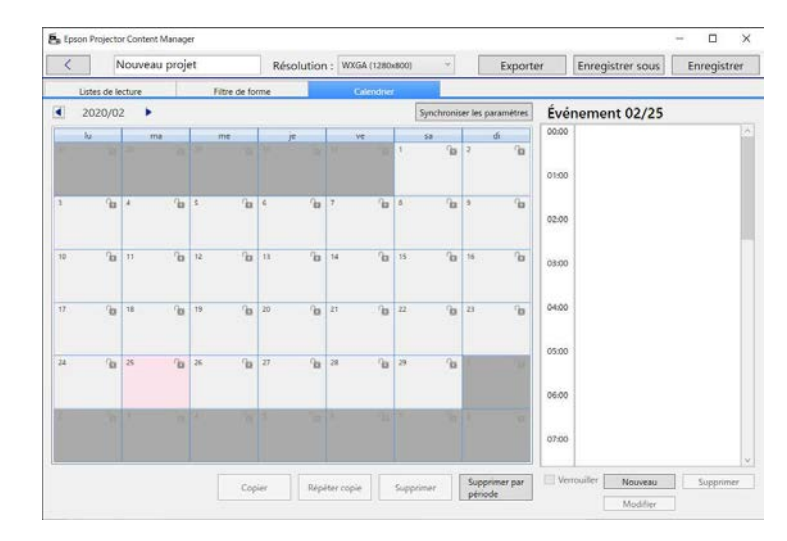

L'écran **Nouvel événement** s'affiche.

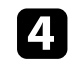

d Sélectionnez les paramètres **Liste de lecture** et **Heure**, puis cliquez sur le bouton **OK**.

- a Si vous souhaitez copier l'événement dans un autre jour, sélectionnez la date originale et cliquez sur le bouton **Copier**. L'écran **Copier** s'affiche et vous pouvez définir la date cible.
	- Si vous souhaitez répéter le même événement sur une certaine période, sélectionnez la date originale et cliquez sur le bouton **Répéter copie**. L'écran **Répéter copie** s'affiche et vous pouvez définir la période cible dans laquelle vous souhaitez répéter l'événement et le(s) jour(s) dans cette période.
	- Si vous souhaitez répéter tous les événements d'une semaine sur une certaine période de temps, sélectionnez la première date d'origine et cliquez sur le bouton **Répéter copie**. L'écran **Répéter copie** s'affiche et vous pouvez définir la période cible dans laquelle vous souhaitez répéter l'événement et le(s) jour(s) dans cette période.

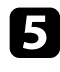

Répétez les étapes 3 et 4 pour planifier d'autres listes de lecture si nécessaire.

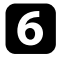

f Lorsque vous utilisez plusieurs projecteurs, cliquez sur le bouton **Synchroniser les paramètres** pour partager les événements planifiés avec les autres projecteurs (modèles pris en charge uniquement).

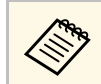

Le paramètre Synchroniser les paramètres s'applique à l'ensemble du projet et par à des l'interesses l'ensemble du projet, et non à des listes de lecture individuelles.

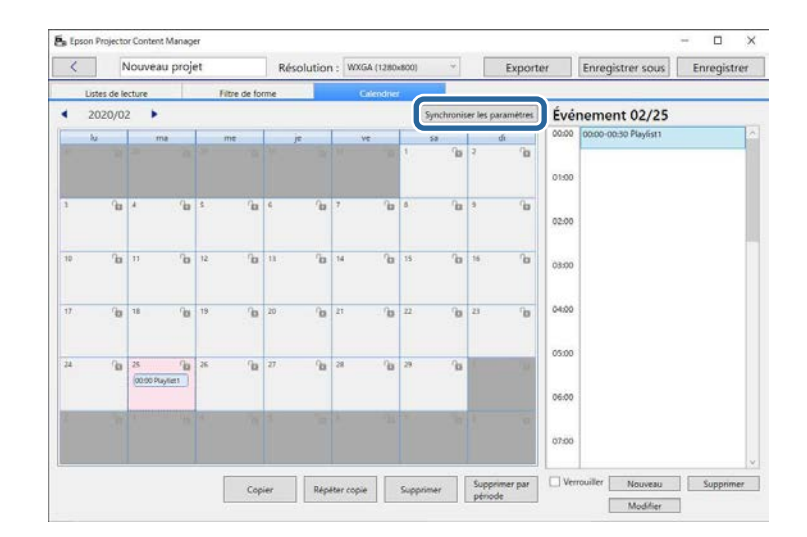

L'écran **Enregistrer le projecteur pour la lecture synchronisée** s'affiche.

g Dans la liste des projecteurs recherchés automatiquement, sélectionnez le nom du projecteur que vous voulez utiliser et cliquez sur le bouton **OK** (modèles pris en charge uniquement).

- - a Vous pouvez également sélectionner les projecteurs dans l'onglet **Historique**, **Recherche IP** ou **Entrez le nom du projecteur**.
		- Vérifiez que les projecteurs sont connectés à votre réseau.

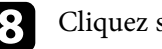

h Cliquez sur le bouton **Enregistrer** pour enregistrer le projet.

Les événements planifiés commencent à être lus selon le calendrier que vous avez sélectionné Consultant le Catelature de vous avez sélectionné. Consultez le *Guide de l'utilisateur* de votre projecteur pour plus de détails.

### g **Liens connexes**

• ["L'écran Enregistrer le projecteur pour la lecture synchronisée/l'écran](#page-35-1) [Projecteur réseau d'exportation"](#page-35-1) p.36

<span id="page-24-0"></span>Vous pouvez exporter un projet qui contient des listes de lecture sur un périphérique de stockage externe.

- 
- <sup>68</sup> En fonction du projecteur, les périphériques de stockage pris en charge diffèrent. Consultez le *Guide de l'utilisateur* de votre projecteur pour plus de détails.
	- Vous pouvez exporter un seul projet à la fois sur le même périphérique de stockage externe. Si vous exportez un autre projet sur le même périphérique, le projet existant est écrasé.
	- Ne retirez pas le périphérique de stockage externe d'un ordinateur ou d'un projecteur pendant l'exportation d'un projet.

### g **Liens connexes**

- • ["Exportation d'un projet sur un périphérique de stockage externe connecté à](#page-24-3) [un ordinateur"](#page-24-3) p.25
- • ["Exportation d'un projet sur un périphérique de stockage externe connecté à](#page-24-4) [un projecteur en réseau"](#page-24-4) p.25

## <span id="page-24-1"></span>**Exportation d'un projet sur un périphérique de stockage externe connecté à un ordinateur**

<span id="page-24-3"></span>Vous pouvez exporter un projet sur un périphérique de stockage externe connecté à un ordinateur.

<span id="page-24-2"></span>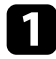

a Assurez-vous qu'un périphérique de stockage externe est connecté à votre ordinateur.

<span id="page-24-4"></span>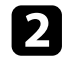

b Effectuez l'une des opérations suivantes :

• Sélectionnez l'onglet **Exporter** dans l'écran principal, puis sélectionnez le projet en parcourant les dossiers ou en utilisant la liste des projets récemment utilisés.

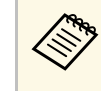

Si vous sélectionnez le projet qui a été créé par Epson<br>Projector Content Manager Ver.1.10 ou une version antérieure, la fenêtre de conversion s'affiche et le format du projet est converti au format de la version 1.20 ou d'une version ultérieure lors de l'ouverture du projet.

• Cliquez sur le bouton **Exporter** dans l'écran du projet.

L'écran **Exporter** s'affiche.

- 
- Sélectionnez le lecteur dans lequel vous avez inséré votre périphérique de stockage externe en tant que paramètre **Exporter le lecteur** et cliquez sur le bouton **Exporter**.

L'exportation démarre.

d Une fois l'exportation terminée, cliquez sur **Fermer** dans l'écran **Progression de l'exportation**.

- 
- e Retirez le périphérique de stockage externe de votre ordinateur.

Vous pouvez insérer le périphérique contenant un projet dans le projecteur afin de pouvoir projeter des listes de lecture depuis le périphérique.

## **Exportation d'un projet sur un périphérique de stockage externe connecté à un projecteur en réseau**

Vous pouvez exporter un projet sur un périphérique de stockage externe connecté à un projecteur en réseau.

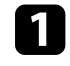

a Assurez-vous qu'un périphérique de stockage externe est connecté au projecteur.

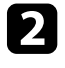

b Assurez-vous que votre ordinateur et votre projecteur sont connectés au réseau.

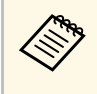

Vous devez effectuer les réglages dans le menu du projecteur en fonction de la manière dont vous souhaitez vous connecter. Consultez le *Guide de l'utilisateur* de votre projecteur pour plus de détails.

c Effectuez l'une des opérations suivantes :

• Sélectionnez l'onglet **Exporter** dans l'écran principal, puis sélectionnez le projet en parcourant les dossiers ou en utilisant la liste des projets récemment utilisés.

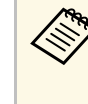

Si vous sélectionnez le projet qui a été créé par Epson Projector Content Manager Ver.1.10 ou une version antérieure, la fenêtre de conversion s'affiche et le format du projet est converti au format de la version 1.20 ou d'une version ultérieure lors de l'ouverture du projet.

• Cliquez sur le bouton **Exporter** dans l'écran du projet.

L'écran **Exporter** s'affiche.

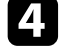

Sélectionnez Projecteur réseau d'exportation et cliquez sur le bouton **Suivant**.

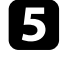

e Dans la liste des projecteurs recherchés automatiquement, sélectionnez le nom du projecteur à connecter et confirmez que le projecteur sélectionné est ajouté à la zone **Liste des projecteurs réseau d'exportation**.

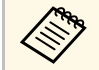

Vous pouvez également sélectionner les projecteurs dans l'onglet<br>Historique ou Recherche IP **Historique** ou **Recherche IP**.

f Cliquez sur le bouton **Exporter**. L'exportation démarre.

g Si la fenêtre d'authentification de l'utilisateur s'affiche, saisissez le nom d'utilisateur et le mot de passe pour le projecteur et cliquez sur le bouton **Authentification**.

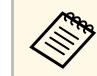

Si vous n'avez pas un nom d'utilisateur ou un mot de passe pour<br>le projecteur contactez l'administrateur du projecteur le projecteur, contactez l'administrateur du projecteur.

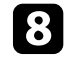

h Une fois l'exportation terminée, cliquez sur **Fermer** dans l'écran **Progression de l'exportation**.

Vous pouvez projeter des listes de lecture avec le projecteur.

### g **Liens connexes**

• ["L'écran Enregistrer le projecteur pour la lecture synchronisée/l'écran](#page-35-1) [Projecteur réseau d'exportation"](#page-35-1) p.36

# <span id="page-26-0"></span>**Résolution des problèmes**

Consultez la section suivante pour trouver des solutions aux problèmes que vous pourriez rencontrer lorsque vous utilisez le logiciel Epson Projector Content Manager.

### g **Liens connexes**

• ["Résolution des problèmes rencontrés avec Epson Projector Content Manager"](#page-27-0) p.28

<span id="page-27-0"></span>Essayez ces solutions si vous rencontrez l'un de ces problèmes.

- Si vous ne pouvez pas importer des images, essayez les solutions suivantes :
- Vérifiez les types de fichiers pris en charge.
- Si vous visualisez l'onglet **Vidéos**, essayez de cliquer sur l'onglet **Photos**.
- Si vous ne pouvez pas importer des films, essayez les solutions suivantes :
- Vérifiez les types de fichiers pris en charge.
- Si vous visualisez l'onglet **Photos**, essayez de cliquer sur l'onglet **Vidéos**.
- Si vous ne pouvez pas supprimer une liste de lecture dans la zone **Liste de listes de lecture** de l'écran Projet, assurez-vous que la liste de lecture n'est pas planifiée dans l'onglet **Calendrier**.
- Si vous ne pouvez pas enregistrer un autre projecteur en utilisant **Synchroniser les paramètres**, essayez les solutions suivantes :
- Assurez-vous que le projecteur prend en charge cette fonction. Consultez le *Guide de l'utilisateur* de votre projecteur pour plus de détails.
- Vérifiez que le projecteur est connecté à votre réseau. Consultez le *Guide de l'utilisateur* de votre projecteur pour plus de détails.
- Vérifiez que le nom du projecteur est correct. Consultez le *Guide de l'utilisateur* de votre projecteur pour plus de détails.
- Si vous ne pouvez pas exporter un projet sur un périphérique de stockage externe, essayez les solutions suivantes :
- Assurez-vous que le périphérique de stockage externe n'est pas verrouillé.
- Assurez-vous que votre projecteur prend en charge la fonction de lecture de contenu. Selon le modèle que vous utilisez, vous aurez peut-être besoin d'activer le mode de lecture de contenu à l'avance. Consultez le *Guide de l'utilisateur* de votre projecteur pour plus de détails.
- Pour l'exportation via un réseau, veuillez connecter au préalable un périphérique de stockage externe au projecteur et allumez le projecteur.
- Pour l'exportation via un réseau, assurez-vous que l'ordinateur et le projecteur sont reliés au réseau.
- Si les projecteurs ne sont pas affichés dans l'écran **Enregistrer le projecteur pour la lecture synchronisée** ou l'écran **Projecteur réseau d'exportation**, assurez-vous que l'ordinateur et le projecteur sont connectés au même réseau.

### <sup>1</sup> Liens connexes

- • ["Types de fichiers pris en charge pour les listes de lecture"](#page-8-2) p.9
- • ["Projecteurs pris en charge"](#page-6-3) p.7
- • ["Créer des listes de lecture"](#page-11-1) p.12
- • ["Personnalisation des filtres d'effet de forme pour une liste de lecture"](#page-19-0) p.20
- • ["Planification de listes de lecture"](#page-21-1) p.22

# <span id="page-28-0"></span>**Résumé de l'écran**

Lisez ces sections pour en savoir plus sur les écrans du logiciel Epson Projector Content Manager.

- g **Liens connexes**
- • ["Écran principal"](#page-29-0) p.30
- • ["Écran Projet"](#page-30-0) p.31

# **Écran principal <sup>30</sup>**

<span id="page-29-0"></span>Lorsque vous lancez le logiciel Epson Projector Content Manager, l'écran principal s'affiche.

### En Epson Projector Content Manager  $\times$ a. Epson Projector Content Manager + Créer projet 2 Entrez le nom du projet, puis cliquez sur le bouton Créer. **W** Ouvrir projet 3 **D** Exporter Nom du projet Nouveau projet Convertisseur vidéo  $\overline{A}$ CK tardprint Council Parcourin Enregistrer dans O Réglage 5 Résolution du projecteur WXGA (1280x800) \* **O** Version Créer

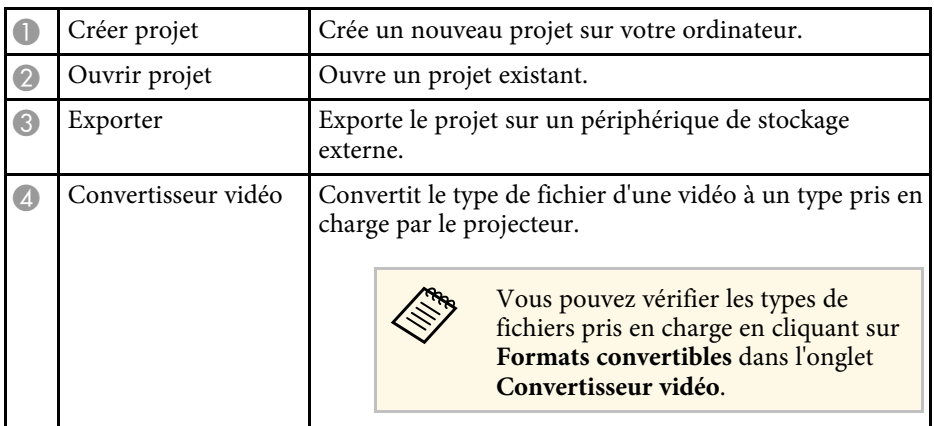

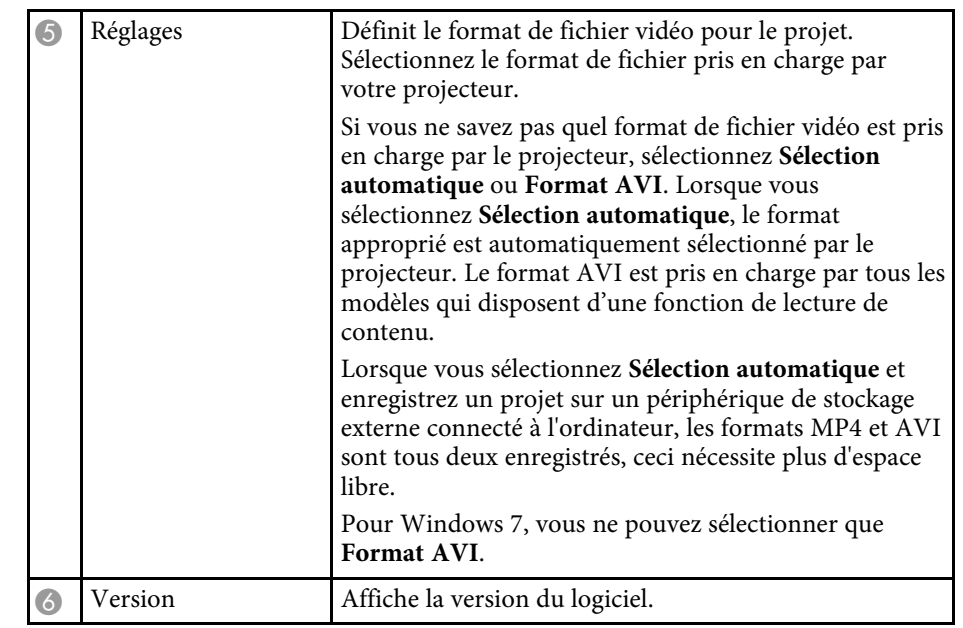

### g **Liens connexes**

- • ["Exportation d'un projet sur un périphérique de stockage externe"](#page-24-0) p.25
- • ["Créer des listes de lecture"](#page-11-1) p.12

<span id="page-30-1"></span><span id="page-30-0"></span>Lorsque vous créez ou ouvrez un projet, l'écran Projet s'affiche.

<span id="page-30-2"></span>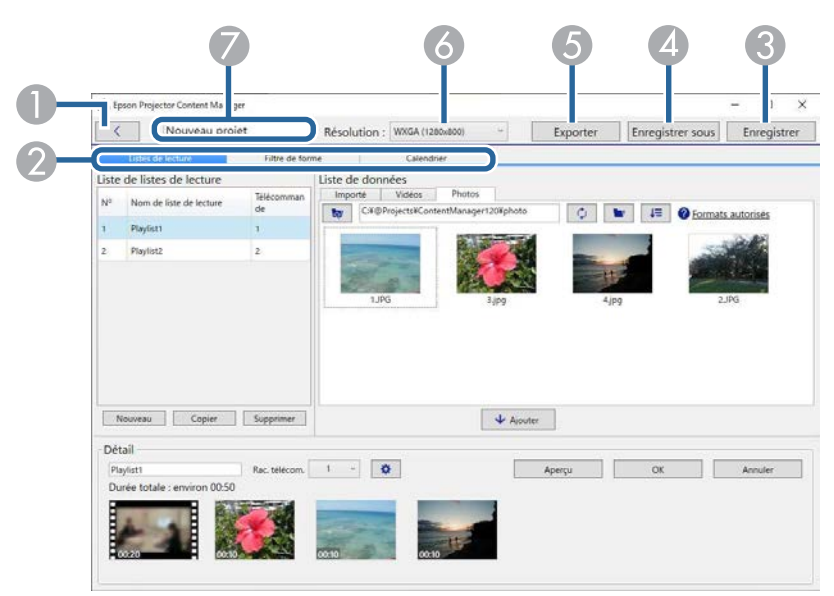

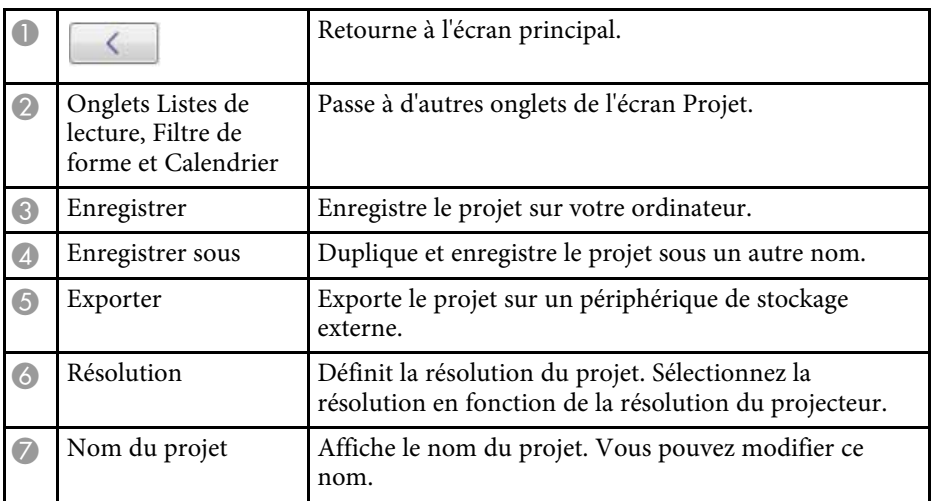

- • ["Écran Projet Onglet Filtre de forme"](#page-33-1) p.34
- • ["Écran Projet Onglet Calendrier"](#page-34-1) p.35
- • ["L'écran Enregistrer le projecteur pour la lecture synchronisée/l'écran](#page-35-1) [Projecteur réseau d'exportation"](#page-35-1) p.36

## **Écran Projet - Onglet Listes de lecture**

Quand vous cliquez sur l'onglet **Listes de lecture** dans l'écran Projet, l'écran suivant s'affiche.

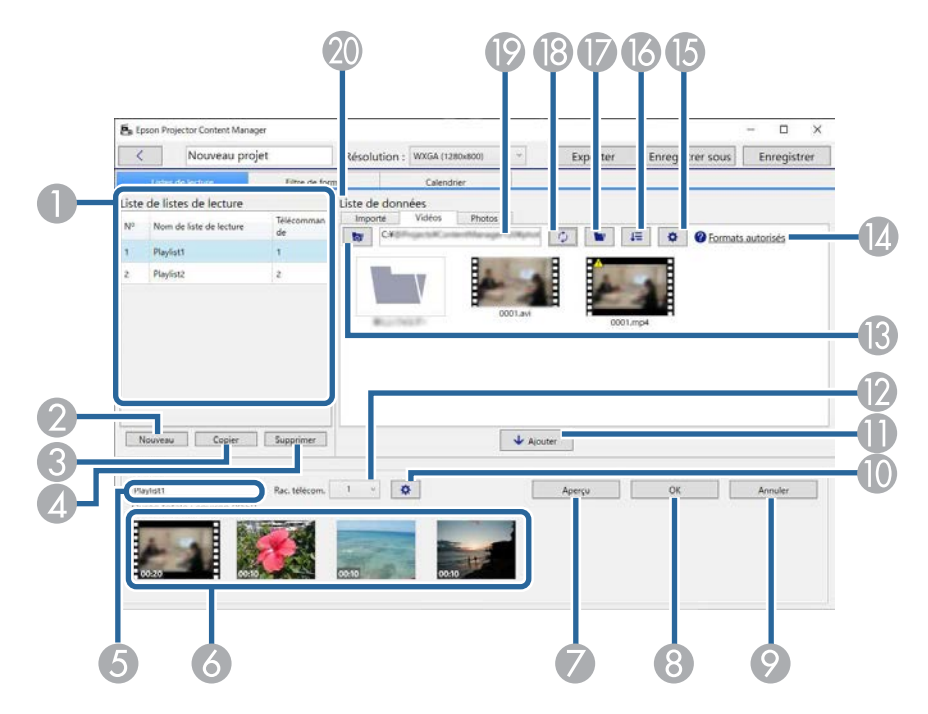

### <sup>1</sup> Liens connexes

• ["Écran Projet - Onglet Listes de lecture"](#page-30-2) p.31

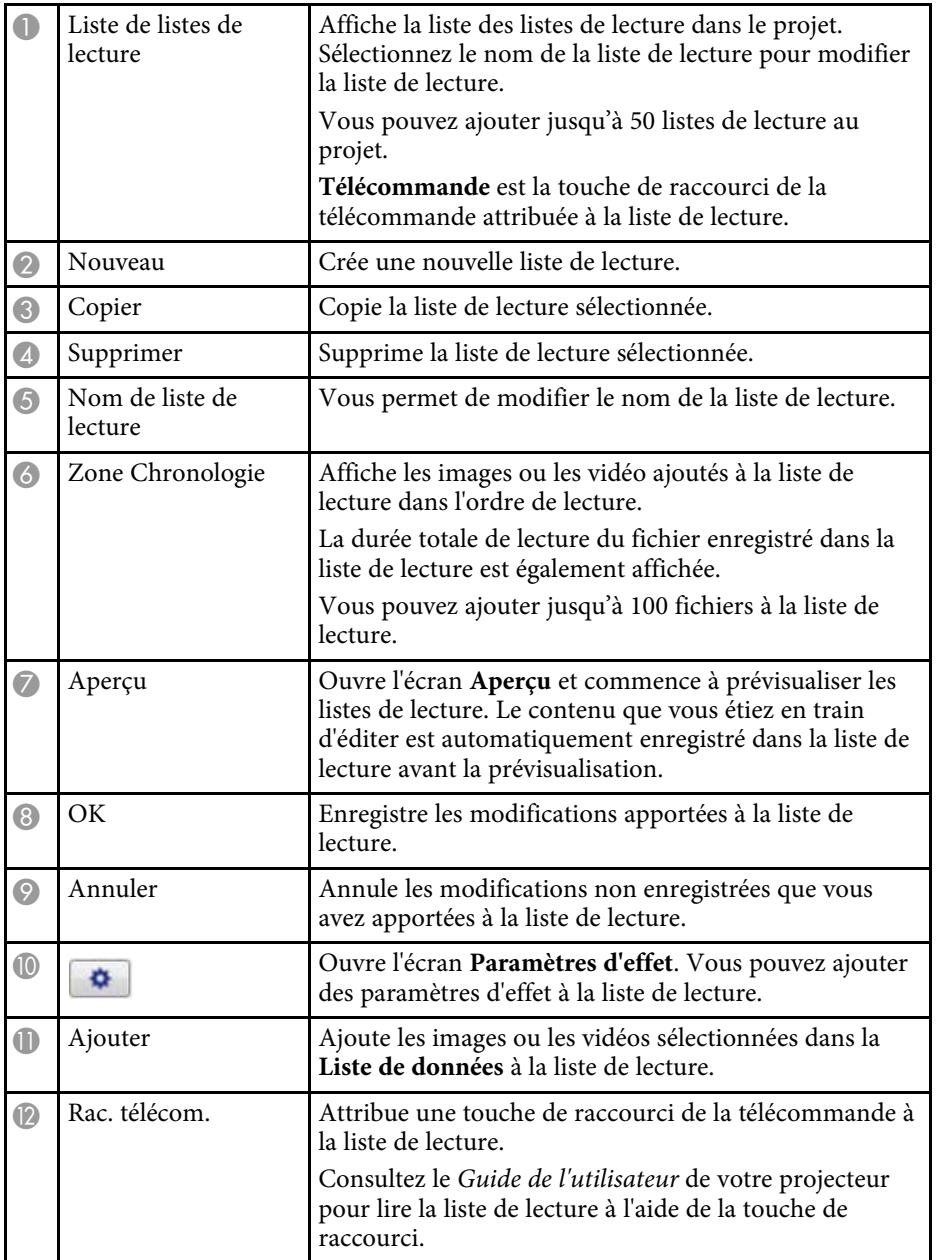

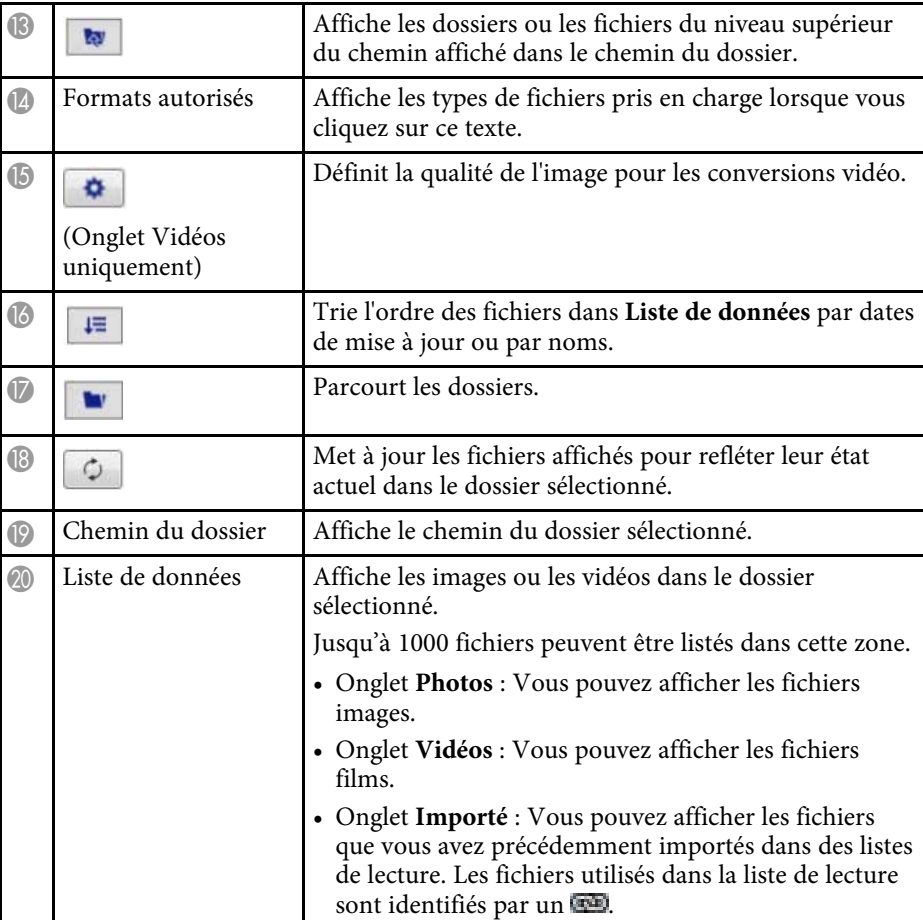

### $\theta$  Liens connexes

- • ["Écran Aperçu"](#page-32-0) p.33
- • ["Écran des paramètres d'effet"](#page-32-1) p.33

### <span id="page-32-0"></span>**Écran Aperçu**

Lorsque vous cliquez sur le bouton **Aperçu** dans la zone **Détail** de l'onglet **Listes de lecture**, l'écran **Aperçu** s'affiche.

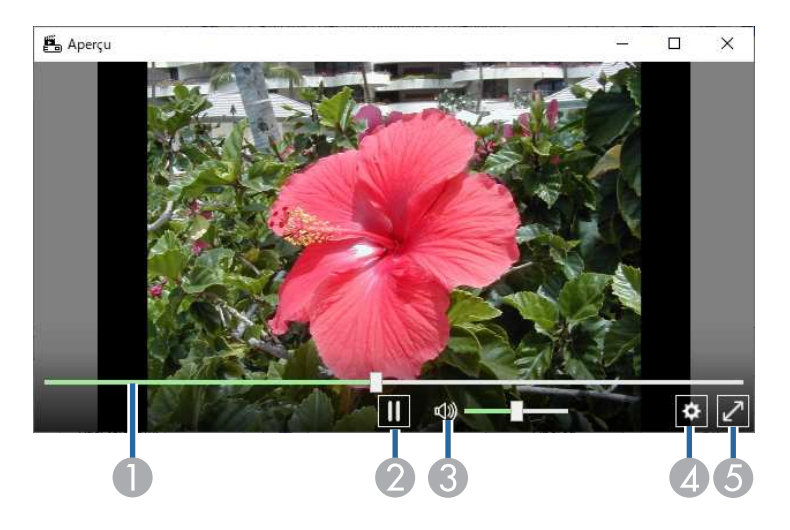

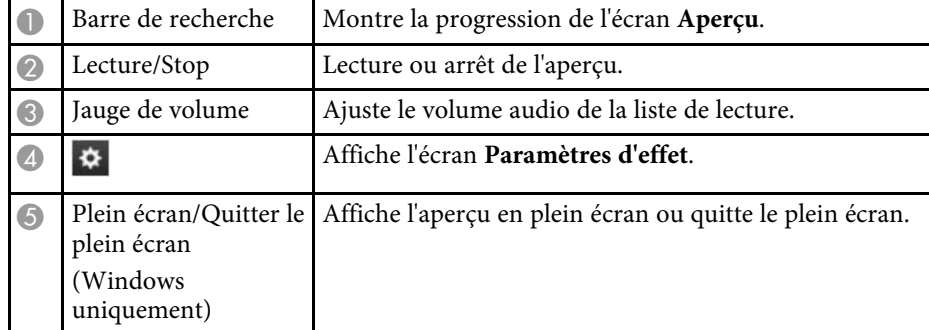

### <span id="page-32-1"></span>**Écran des paramètres d'effet**

Lorsque vous cliquez sur  $\Phi$  dans l'onglet Aperçu, l'écran Paramètres d'effet s'affiche.

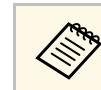

a Vous pouvez également ouvrir l'écran **Paramètres d'effet** dans dans la zone **Détail** de l'écran du projet.

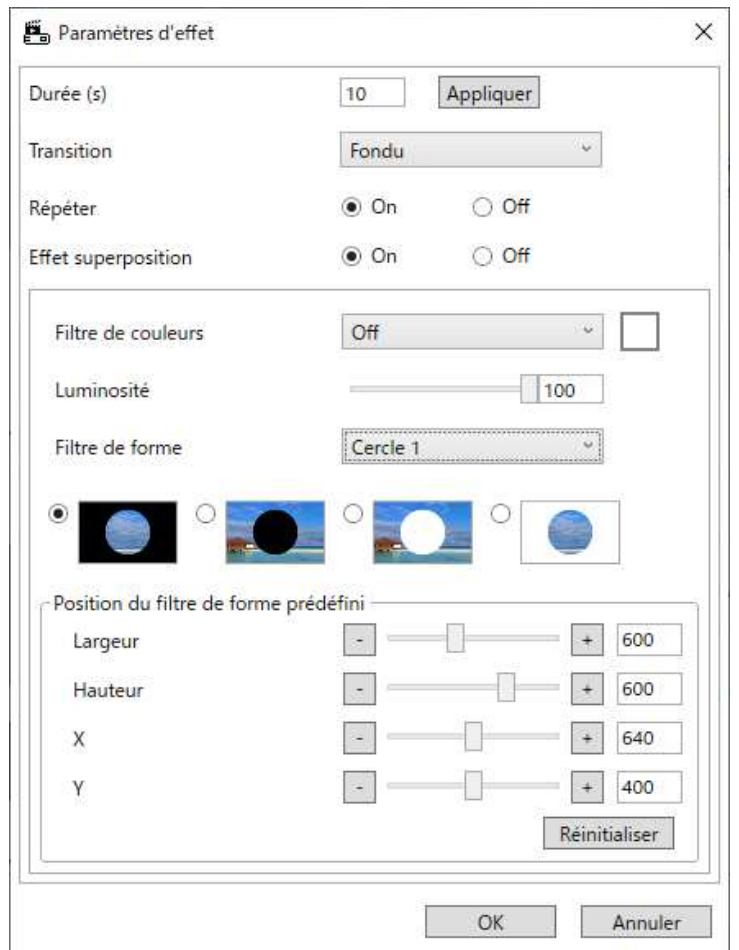

Durée (s) Sélectionne le temps pendant lequel chaque fichier est affiché avant de passer automatiquement au fichier suivant. Vous pouvez saisir de 1 à 60.

<span id="page-33-1"></span><span id="page-33-0"></span>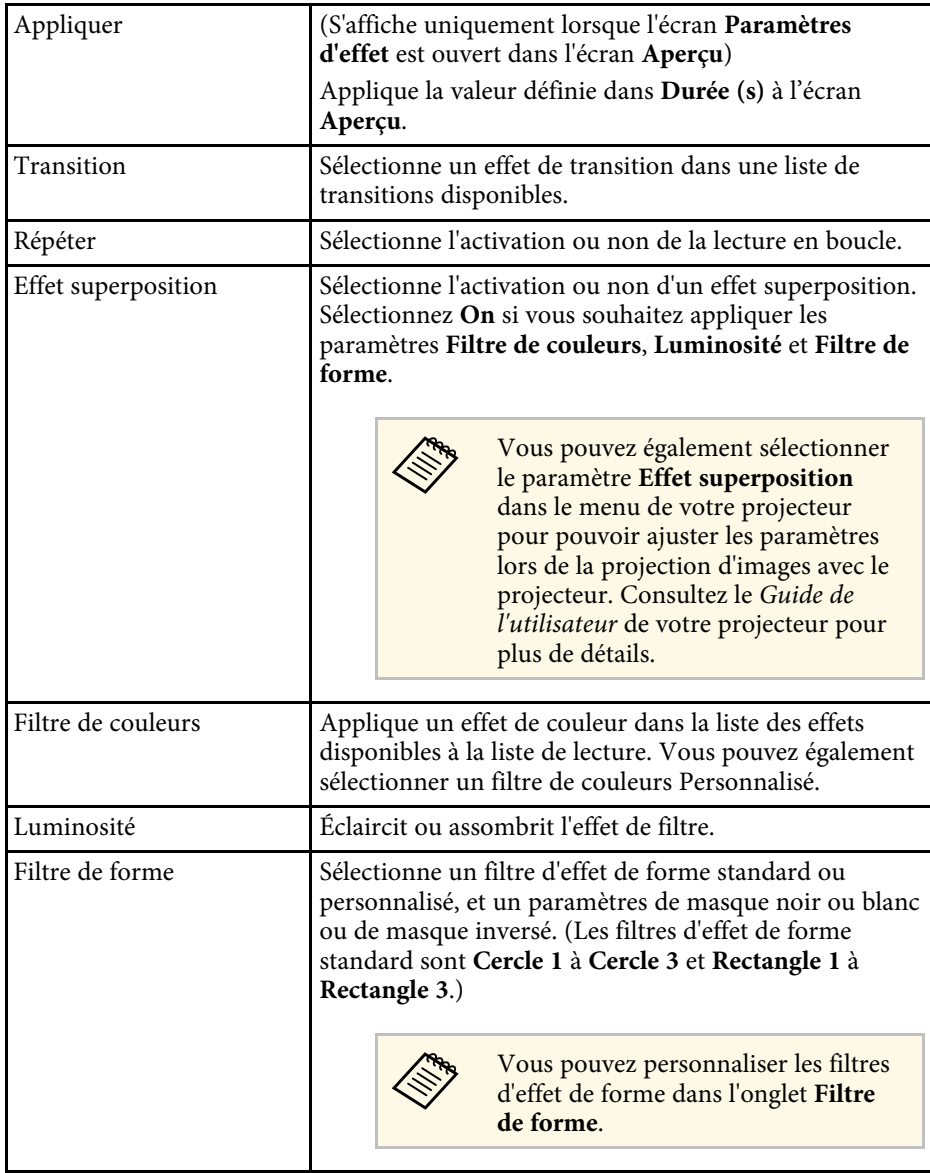

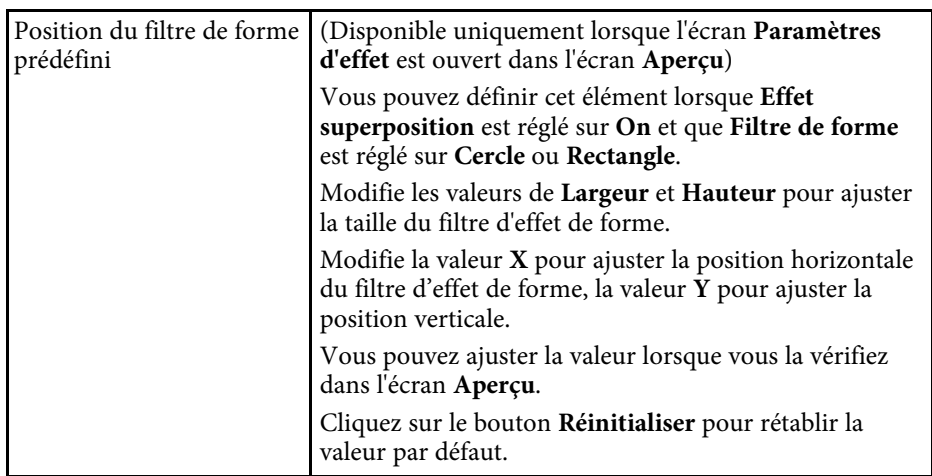

## **Écran Projet - Onglet Filtre de forme**

Quand vous cliquez sur l'onglet **Filtre de forme** dans l'écran Projet, l'écran suivant s'affiche.

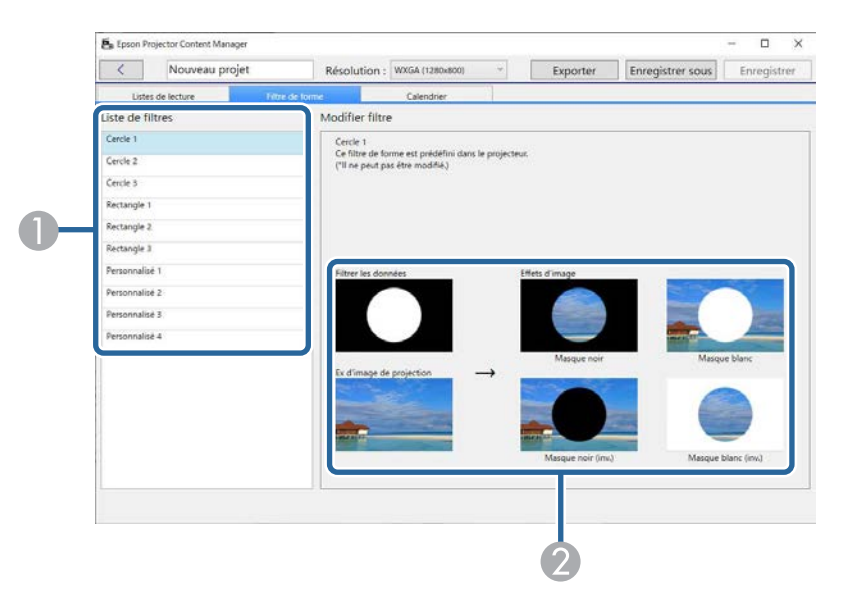

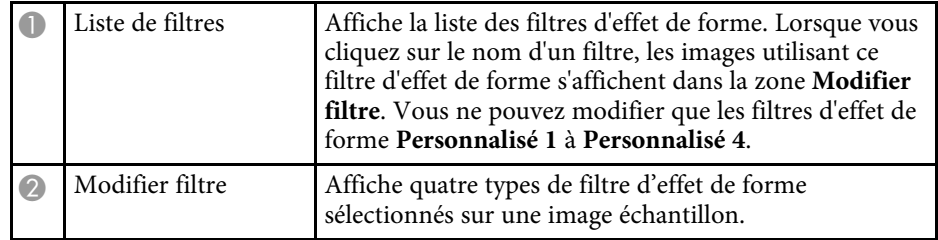

Lorsque vous sélectionnez un filtre d'effet de forme **Personnalisé 1** à **Personnalisé 4** dans la **Liste de filtres**, les fonctions suivantes sont disponibles.

<span id="page-34-1"></span><span id="page-34-0"></span>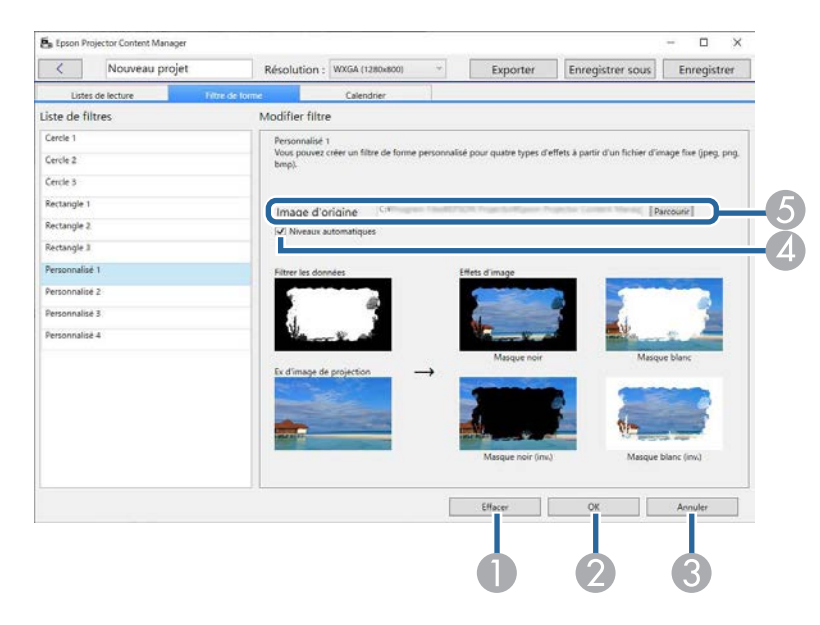

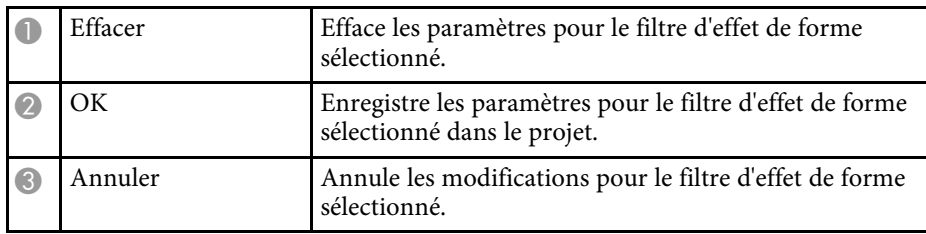

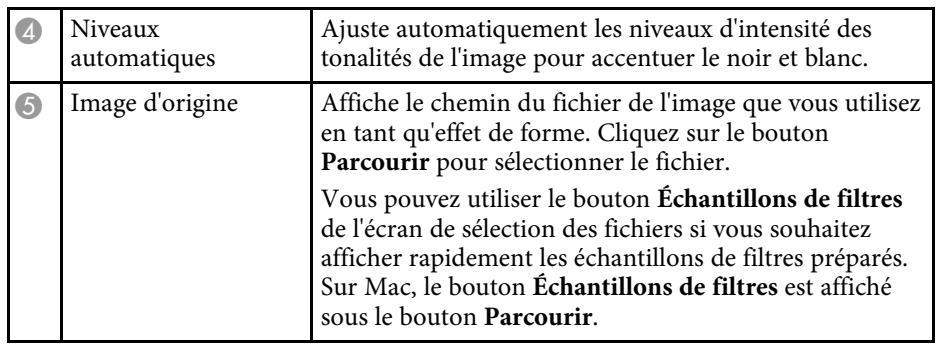

### <sup>1</sup> Liens connexes

• ["Personnalisation des filtres d'effet de forme pour une liste de lecture"](#page-19-0) p.20

## **Écran Projet - Onglet Calendrier**

Quand vous cliquez sur l'onglet **Calendrier** dans l'écran Projet, l'écran suivant s'affiche.

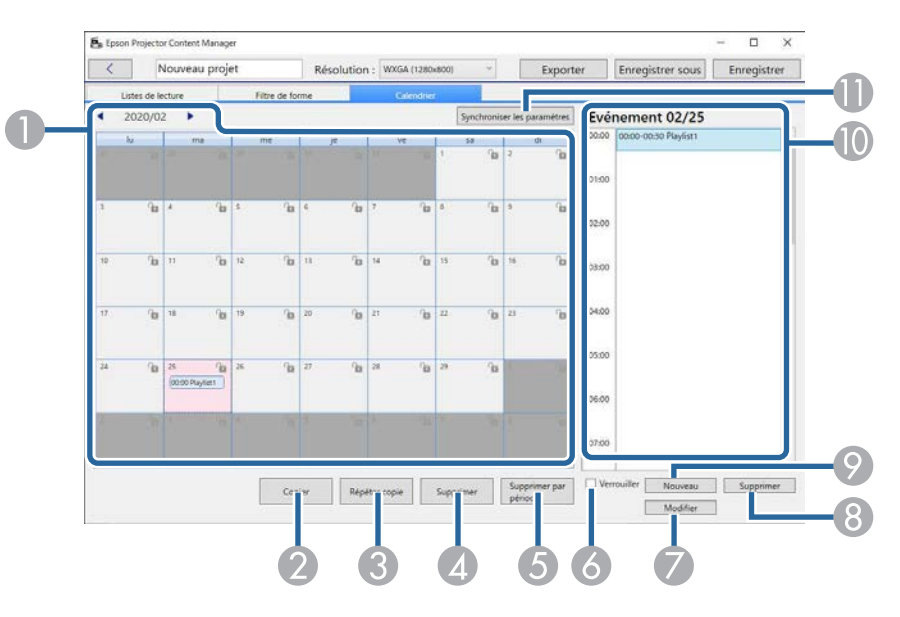

<span id="page-35-1"></span><span id="page-35-0"></span>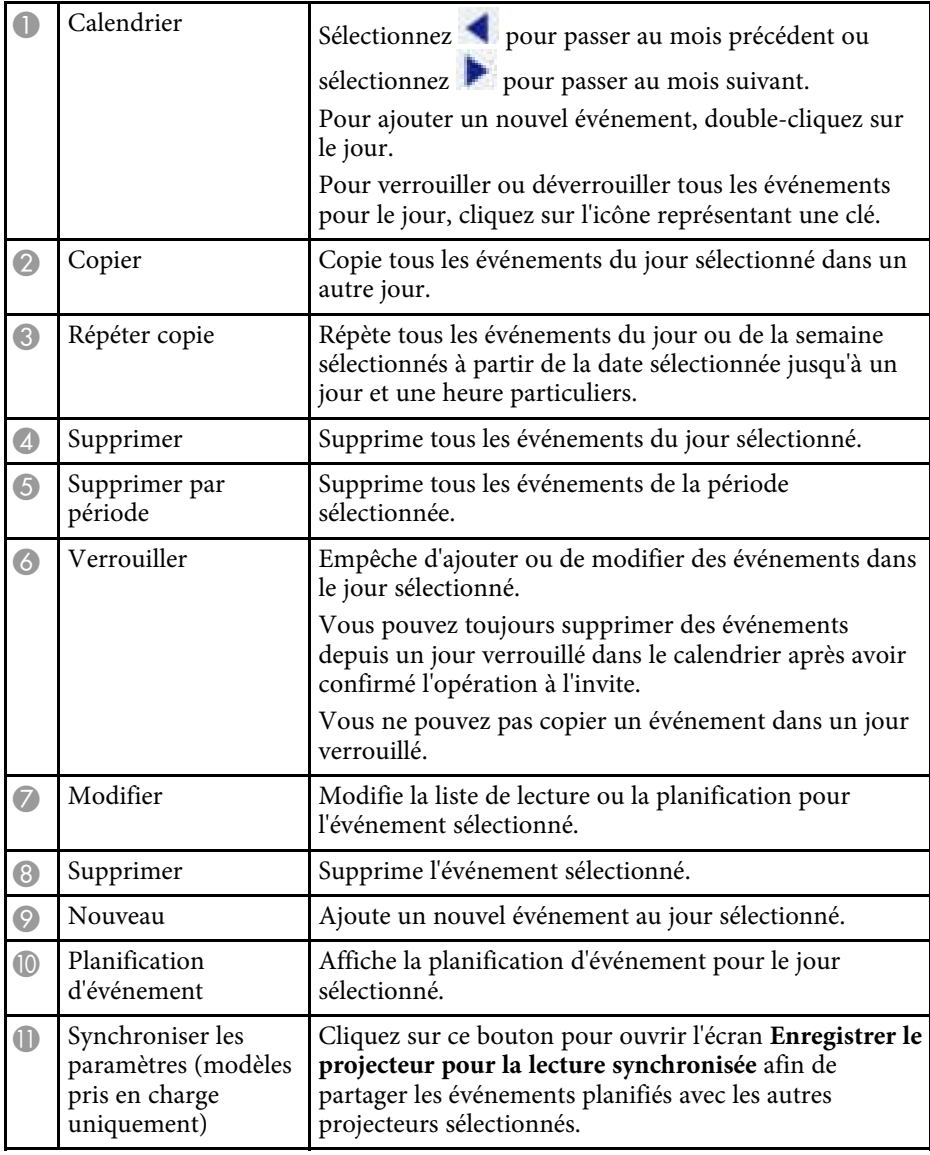

## **L'écran Enregistrer le projecteur pour la lecture synchronisée/l'écran Projecteur réseau d'exportation**

L'écran suivant s'affiche lors de la sélection de projecteurs pour la lecture synchronisée ou de la sélection de projecteurs réseau pour l'exportation de listes de lecture (modèles pris en charge uniquement).

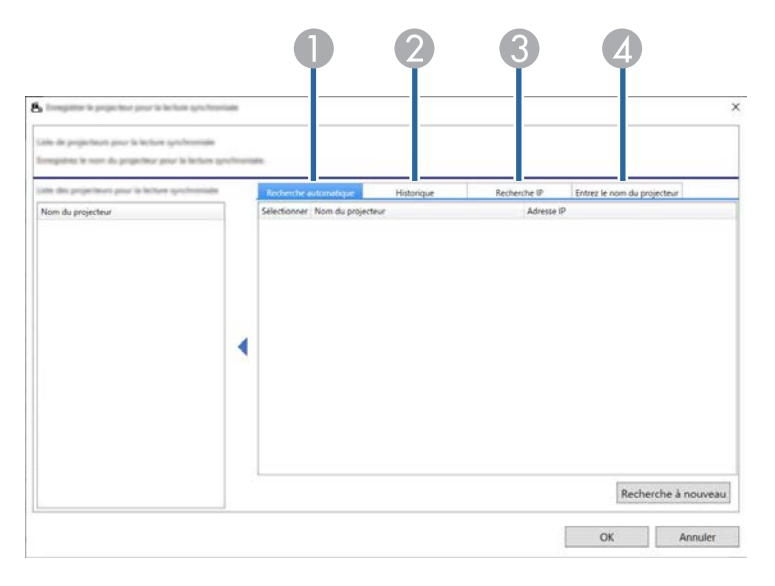

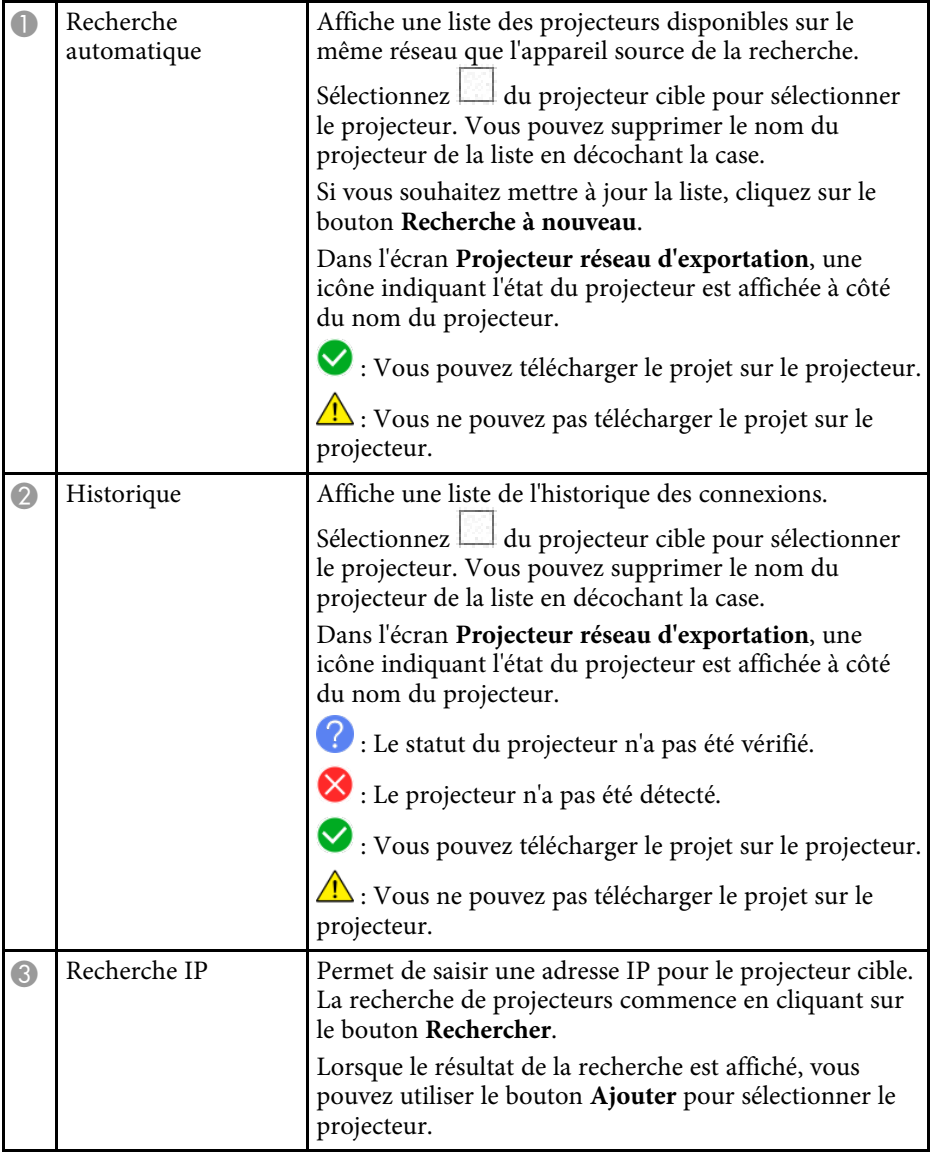

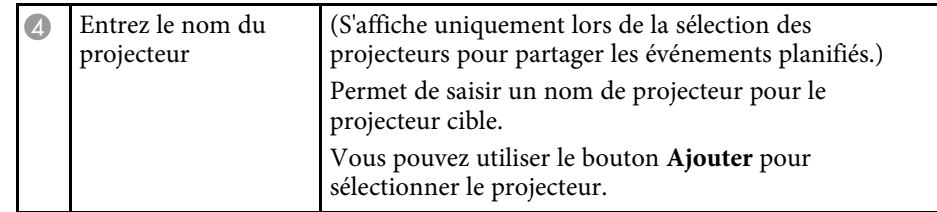

# <span id="page-37-0"></span>**Annexe**

Lisez ces sections pour en savoir plus sur le logiciel Epson Projector Content Manager.

### g **Liens connexes**

- • ["Désinstallation du logiciel"](#page-38-0) p.39
- • ["Avis"](#page-40-0) p.41

<span id="page-38-2"></span><span id="page-38-0"></span>Suivez ces instructions pour désinstaller le logiciel Epson Projector Content Manager.

### g **Liens connexes**

- <span id="page-38-5"></span>• ["Désinstallation du logiciel Epson Projector Content Manager \(Windows 7\)"](#page-38-4) [p.39](#page-38-4)
- • ["Désinstallation du logiciel Epson Projector Content Manager \(Windows](#page-38-5) [8.1/Windows 10\)"](#page-38-5) p.39
- • ["Désinstallation des logiciels Epson Projector Content Manager \(Mac\)"](#page-38-6) p.39

## <span id="page-38-1"></span>**Désinstallation du logiciel Epson Projector Content Manager (Windows 7)**

<span id="page-38-4"></span>Suivez les instructions ci-dessous pour désinstaller le logiciel Epson Projector Content Manager.

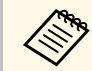

Vous devez avoir l'autorisation de l'administrateur pour désinstaller le logiciel. logiciel.

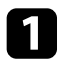

Mettez votre ordinateur sous tension.

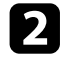

b Assurez-vous que toutes les applications en cours d'exécution sont fermées.

<span id="page-38-3"></span>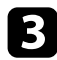

- c Cliquez sur **Démarrer**, puis sur **Panneau de configuration**.
- <span id="page-38-6"></span>d Cliquez sur **Désinstaller un programme** dans la catégorie **Programmes**.
- Sélectionnez Epson Projector Content Manager, puis cliquez sur **Désinstaller/Modifier**.

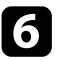

f Suivez les instructions à l'écran.

## **Désinstallation du logiciel Epson Projector Content Manager (Windows 8.1/Windows 10)**

Suivez les instructions ci-dessous pour désinstaller le logiciel Epson Projector Content Manager.

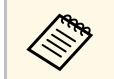

a Vous devez avoir l'autorisation de l'administrateur pour désinstaller le logiciel.

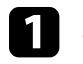

Mettez votre ordinateur sous tension.

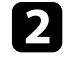

b Assurez-vous que toutes les applications en cours d'exécution sont fermées.

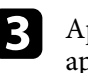

8 Appuyez sur la touche  $\Box$  du clavier pour afficher toutes les applications.

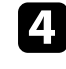

d Faites un clic droit (appuyez et maintenez) sur **Epson Projector Content Manager Ver.X.XX**, puis sélectionnez **Désinstaller**.

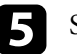

Suivez les instructions à l'écran.

## **Désinstallation des logiciels Epson Projector Content Manager (Mac)**

Pour Mac, suivez les instructions ci-dessous pour désinstaller les logiciels Epson Projector Content Manager.

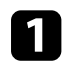

Mettez votre ordinateur sous tension.

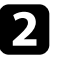

b Assurez-vous que toutes les applications en cours d'exécution sont fermées.

## **Désinstallation du logiciel <sup>40</sup>**

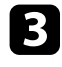

c Ouvrez le **Launchpad** pour afficher les applications, ou saisissez le nom du logiciel à rechercher dans le champ de recherche en haut de l'écran pour afficher le logiciel Epson Projector Content Manager.

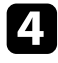

d Cliquez sur l'icône du logiciel Epson Projector Content Manager et maintenez-la enfoncée jusqu'à ce que l'icône vibre.

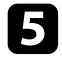

e Cliquez sur le bouton X affiché sur l'icône pour désinstaller le logiciel.

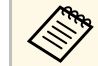

Si le bouton X n'est pas affiché, utilisez Finder pour désinstaller le logiciel.

<span id="page-40-2"></span><span id="page-40-0"></span>Consultez ces sections pour des avis importants à propos de votre logiciel.

### g **Liens connexes**

- <span id="page-40-5"></span>• ["Avis de droit d'auteur"](#page-40-4) p.41
- • ["À propos des symboles"](#page-40-5) p.41
- • ["Remarque générale"](#page-40-6) p.41
- • ["Droits d'auteur"](#page-41-1) p.42

## <span id="page-40-4"></span><span id="page-40-1"></span>**Avis de droit d'auteur**

Tous droits réservés. Toute reproduction, intégration dans un système d'archivage ou diffusion d'une partie de ce document par un procédé électronique, mécanique, photocopie, enregistrement ou autre est interdite sans l'autorisation écrite préalable de Seiko Epson Corporation. Aucune responsabilité en matière de brevetsn'est acceptée en ce qui concerne l'utilisation de ces informations. De même, aucune responsabilité n'est acceptée pour les dommages résultant de l'utilisation des informations contenues dans ce document.

<span id="page-40-6"></span><span id="page-40-3"></span>Seiko Epson Corporation et ses filiales ne seront pas responsable envers l'acheteur de ce produit ou des tiers pour les dommages, pertes, coûts ou frais encourus par l'acheteur ou des tiers suite à un accident, une mauvaise utilisation ou une utilisation incorrecte de ce produit ou des modifications, réparations ou altérations non autorisées de ce produit ou, (sauf aux États-Unis) au non-respect des conditions d'utilisation données par Seiko Epson Corporation.

Seiko Epson Corporation ne sera pas responsable des dommages ou problèmes résultant de l'utilisation d'accessoires ou de pièces consommables qui ne sont pas désignés par Seiko Epson Corporation comme produits originaux Epson ou approuvés Epson.

Le contenu de ce guide peut être modifié ou mis à jour sans avertissement préalable.

Les illustrations figurant dans ce guide peuvent différer du projecteur.

### **À propos des symboles**

- Système d'exploitation Microsoft° Windows° 7
- Système d'exploitation Microsoft Mindows 8.1
- Système d'exploitation Microsoft Mindows 10

Dans le présent guide, les systèmes d'exploitation ci-dessus sont désignés par « Windows 7 », « Windows 8.1 » et « Windows 10 ». En outre, le terme collectif « Windows » peut être utilisé pour les désigner tous.

- macOS 10.12.x
- macOS  $10.13 \text{ x}$
- macOS  $10.14$  x
- macOS 10.15.x

Dans ce guide, les systèmes d'exploitation ci-dessus sont désignés par « macOS 10.12.x », « macOS 10.13.x », « macOS X 10.14.x » et « macOS X 10.15.x ». En outre, le terme collectif « Mac » est utilisé pour les désigner tous.

## **Remarque générale**

EPSON est une marque déposée, et EXCEED YOUR VISION et son logo sont des marques déposées ou des marques commerciales de Seiko Epson Corporation.

Mac, macOS et QuickTime sont des marques commerciales ou des marques déposées d'Apple Inc.

Microsoft, Windows et le logo Windows sont des marques commerciales ou déposées de Microsoft Corporation aux États-Unis et/ou dans d'autres pays.

Intel® est une marque déposée d'Intel Corporation aux États-Unis et/ou dans d'autres pays.

Les autres noms de produits cités dans le présent manuel sont donnés à titre d'identification uniquement et peuvent être des marques commerciales de leurs propriétaires respectifs. Epson décline tout droit quant à ces marques.

Droits d'auteur du logiciel : Ce produit utilise des logiciels libres ainsi que des logiciels dont cette société détient les droits.

## <span id="page-41-1"></span><span id="page-41-0"></span>**Droits d'auteur**

Ces informations sont sujettes à des modifications sans préavis.

© 202 4 Seiko Epson Corporation

202 4 . 0 3 Ver1.30FR